# AddressGrabber for Web CRM v4.0

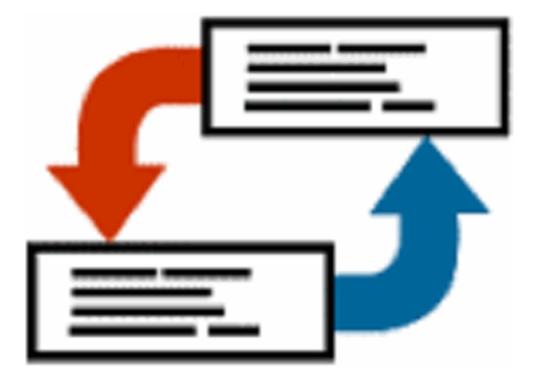

## **User Guide**

#### **Copyright and Trademark**

Information in this documentation is subject to change without notice. The software described in this manual is furnished under a license agreement. In no event will eGrabber Inc. be liable for any damages resulting from any defects or from the use of information contained herein. No part of this manual or the software may be reproduced translated or transmitted in any form or by any means electronic or mechanical including photocopying or recording for any purpose without the prior written permission of eGrabber Inc.

You may make one backup copy of the program for your own use. The copyright laws that pertain to computer software protect the program. It is illegal to make copies of the disks without written permission from eGrabber Inc. In particular, it is illegal to give a copy of the program or your spare set of disks to another person.

Copyright © 1998 - 2009 eGrabber Inc. All rights reserved.

AddressGrabber is a trademark of eGrabber Inc.

Other products mentioned in this manual are trademarks of their respective holders.

eGrabber Inc. 1340 S. De Anza Blvd., Suite #106 San Jose, CA 95129 Tel: (408) 872-3103 Fax: (408) 861-9601 www.egrabber.com

## Contents

| Preface                                        | 3  |
|------------------------------------------------|----|
| What is on the CD?                             | 3  |
| Conventions                                    | 3  |
| 1. About AddressGrabber for Web CRM            | 3  |
| 1.1. Features                                  | 4  |
| 1.2. Supported Applications                    | 4  |
| 1.3. AddressGrabber Toolbar                    | 4  |
| 2. Customize AddressGrabber                    | 5  |
| 2.1. AddressGrabber Options                    | 6  |
| 2.2. Customize Source Application              | 7  |
| 2.3. Customize Destination Application         | 7  |
| 2.4. Miscellaneous Settings                    | 9  |
| 2.5. Customize to transfer web forms           |    |
| 2.5.1. Use Form Fields – Setup Form Fields     | 11 |
| 2.5.2. Use - Text Removal                      |    |
| 2.5.3. Use - Add Keywords                      |    |
| 2.5.4. Remove E-mail Header before Extraction  |    |
| 2.6. Format Options                            |    |
| 2.6.1. Format Contact Fields                   |    |
| 2.6.2. Format E-mail field                     |    |
| 2.7. Add / Hide Applications                   |    |
| 2.8. My Address – Save your personal details   |    |
| 3. AddressGrabber Parse Result Window          |    |
| 4. Transfer using salesforce.com               |    |
| 4.1. Setup Transfer Options for salesforce.com |    |
| 4.1.1. Login to salesforce.com                 |    |
| 4.1.2. Setup to Transfer In                    |    |
| 4.1.3. Check for Duplicates                    |    |
| 4.2. Transfer into salesforce.com              |    |
| 5. Transfer using PC Recruiter                 |    |
| 5.1. Setup Transfer Options for PC Recruiter   |    |
| 5.1.1. Login to PC Recruiter                   |    |
| 5.1.2. Check for Duplicates                    |    |
| 5.1.3. Add Default Values                      |    |
| 5.2. Transfer into PC Recruiter                | 45 |
| 6. Transfer using Big Biller                   |    |
| 6.1. Setup Transfer Options for Big Biller     | 45 |
| 6.1.1. Login to Big Biller                     |    |
| 6.1.2. Setup to Transfer In                    |    |
| 6.1.3. Check for Duplicates in Big Biller      |    |
| 6.2. Transfer into Big Biller                  |    |
| 7. Transfer using Microsoft Outlook            | 51 |

| 7.1. Setup Transfer Options for Outlook            | . 51 |
|----------------------------------------------------|------|
| 7.1.1. Setup to Transfer In                        | . 52 |
| 7.1.2. Setup to Transfer Out                       | . 52 |
| 7.1.3. Setup to check for duplicates               | . 53 |
| 7.1.4. Setup to Schedule Activity                  | . 56 |
| 7.1.5. Schedule Appointments, Journals and Tasks   | . 56 |
| 7.2. Transfer from Outlook                         | . 60 |
| 7.3. Transfer into Outlook                         | . 61 |
| 8. Transfer using Microsoft Excel                  | . 62 |
| 8.1. Setup Transfer Options for Excel              | . 62 |
| 8.1.1. Setup to transfer to an existing Excel file | . 62 |
| 8.1.2. Select Fields in Excel                      | . 62 |
| 8.1.3. Setup to transfer to a new Excel File       | . 64 |
| 8.1.4. Create Excel Fields                         | . 64 |
| 8.1.5. Map Excel Fields                            | . 65 |
| 8.2. Transfer into Excel                           | . 66 |
| 9. Transfer using other applications               | . 67 |
| 9.1. Clipboard                                     | . 67 |
| 9.1.1. Setup transfer options for Clipboard        | . 67 |
| 9.1.2. Transfer from Clipboard                     | . 68 |
| 9.1.3. Transfer into Clipboard                     | . 68 |
| 10. Templates                                      | . 68 |
| 11. License Agreement                              | . 72 |
| 12. Index                                          | . 75 |

Copyright © 2009 eGrabber Inc. All Rights Reserved

## Preface

This guide explains in detail about the features of AddressGrabber for Web CRM v4.0. You can find step-by-step instructions to work with the software.

To start with, you can work with the sample addresses provided with the software.

Refer to the Quick Start Guide to install and register the software.

Follow the conventions used in this guide for better understanding of the features.

#### What is on the CD?

The AddressGrabber for Web CRM CD contains the following:

| Item                 | Description                                                   |
|----------------------|---------------------------------------------------------------|
| Installation Files   | The files required for installing AddressGrabber for Web CRM. |
| Quick Start Guide    | Quick Start Guide provides a short tour about the Software.   |
| Read me (Readme.Txt) | Text file that provides technical information.                |
| Sample Addresses     | Sample addresses to test transfer of information.             |

## Conventions

The following conventions are used in this guide:

| Convention | Description                                  |
|------------|----------------------------------------------|
| Ľ.         | Note: Important or supplemental information. |
| 9          | Tip: suggestions that are supportive.        |

## 1. About AddressGrabber for Web CRM

Using AddressGrabber for Web CRM, you can transfer addresses from any source that contains addresses into various applications. AddressGrabber extracts the information like Name, Phone, Address, E-mail, Zip and so on. This extracted information can be transferred into appropriate fields in your application.

You can extract addresses from email, documents, web pages or from any address book and transfer the information into various applications.

#### 1.1. Features

- Extract contact details from sources that contain address information.
- Pull out individual address details like Name, Company, Street, City, State, Zip, Phone, Fax, Email address and Web site.
- Transfer extracted details to online CRMs like Salesforce.com and PC Recruiter.
- Check for Duplicates.
- Schedule and attach Activities in Microsoft Outlook.
- Build your Lead Database in seconds.
- Automate data entry and save potential time.
- Overcome manual data entry errors.
- Easy and flexible to use with zero learning curve.

#### **1.2. Supported Applications**

AddressGrabber for Web CRM supports the following applications:

- Clipboard
- Microsoft Excel
- Microsoft Outlook
- PC Recruiter for Web
- salesforce.com
- Big Biller

#### 1.3. AddressGrabber Toolbar

After installation, AddressGrabber is launched as a floating toolbar. AddressGrabber can be minimized to appear as System Tray Icon.

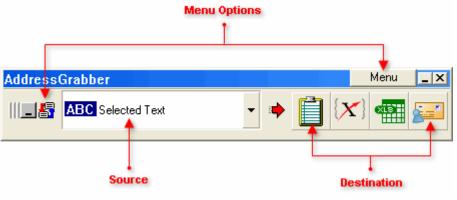

Figure 1: AddressGrabber Toolbar

 From the left pane of the toolbar, you can select the Source from which you want to transfer the addresses.

- The **Destination** Applications are displayed in the right pane as Icons.
- You can add or remove the destination icons by using the Menu Options. You can customize the default settings by using the Menu Options.

| Menu Option                   | Function                                                                                                    |
|-------------------------------|----------------------------------------------------------------------------------------------------|
| Options                       | Customize the default settings. Refer Chapter 2 for more details.                                             |
| Minimize toolbar              | Minimize AddressGrabber toolbar to the System Tray.                                                           |
| Toolbar Always in front       | Toolbar always appears in front of other open applications.                                                   |
| Show Smaller / Larger toolbar | Change the size of the toolbar.                                                                               |
| Show Transfer Log             | View the transferred details saved in a log file.                                                             |
| Sample                        | Sample list of address to test the transfer.                                                                  |
| About AddressGrabber          | Displays information about AddressGrabber for Web CRM like version number, copyright and contact information. |
| Help Topics                   | Launches the Online Help.                                                                                     |
| Demo                          | Launches a demo about AddressGrabber.                                                                         |
| Info and Support              | Opens the Technical support page from the eGrabber website.                                                   |
| Register / Unregister         | Opens <b>eGrabber Product Registration</b> dialog box to register or unregister the product.                  |
| Live Update                   | Live Update service is used to instantly update AddressGrabber with the latest files and the service packs.   |
| Exit AddressGrabber           | Quits AddressGrabber for Web CRM.                                                                             |

The following table describes the options available in the Menu:

The same menu options are also available when you right-click the System Tray Icon.

## 2. Customize AddressGrabber

Using the AddressGrabber Options, you can

- Configure the transfer options for source and destination application.
- Add or hide destination applications in the toolbar.
- Customize settings to transfer web forms.
- Format the Contact Information.
- Setup miscellaneous options.

## 2.1. AddressGrabber Options

To launch the AddressGrabber Options,

• Click Menu / Options in the AddressGrabber toolbar.

[OR]

Click in the AddressGrabber toolbar.

[OR]

• Right click the System Tray Icon and select **Options**.

The AddressGrabber Options window contains the following:

| Click                   | To Do                                                                                                    |
|-------------------------|----------------------------------------------------------------------------------------------------|
| Source Links            | Customize the Source Application before transferring the information                                         |
| Destination Links       | Customize the Destination Application before transferring the information.                                   |
| Miscellaneous           | Setup Additional Options.                                                                                    |
| Customize Extraction    | Setup web forms before transferring into destination application.                                            |
| Format                  | Format the contact information, phone/fax, email etc., before transferring to your database.                 |
| Add / Hide Applications | Add or remove applications displays in the AddressGrabber toolbar.                                           |
| My Address              | Enter your personal details and you can transfer these details into the destination application if required. |

#### 2.2. Customize Source Application

You can add a Source Application to the AddressGrabber toolbar.

- In the **Source Links** window, select the application and click **OK**.
- The application is listed in the toolbar.

| AddressGrabber Options - Source Links                       |                                              |
|-------------------------------------------------------------|----------------------------------------------|
| Options   Source Links   Destination   Inks   Miscellaneous | <u>Ω</u> k<br><u>C</u> ancel<br><u>H</u> elp |
| Customize<br>Extraction                                     |                                              |

Figure 2: Source Links

**Auto Source Select**: Select this option so that AddressGrabber automatically detects the source application and displays in the AddressGrabber toolbar.

Example: Open your Outlook and AddressGrabber Toolbar automatically displays Microsoft Outlook as the Source.

#### Link Options for Source Application

- Select your source application and then click Link Options.
- The Link Options dialog box opens for the selected source application and the modes of transferring addresses vary for each application.
- Link Options customize the settings for your Source application before transferring into your destination application.

The Link Options for various applications are explained in later chapters.

#### 2.3. Customize Destination Application

You can add or remove a destination icon to the AddressGrabber toolbar.

You can also use the **Link Options** to customize the transfer settings of the destination application.

| AddressGrabber                                                                              | Options - Destination Links                                                                                                    |                                              |
|---------------------------------------------------------------------------------------------|----------------------------------------------------------------------------------------------------|----------------------------------------------|
| Options<br>Source Links<br>Destination<br>Links<br>Miscellaneous<br>Customize<br>Extraction | CardScan 7.05   P Excel 2007/2003/2002/2000   P My Address   P Outlook 2007/2003/2002/2000   P PC Recruiter   P Salesforce.com   T ext in Clipboard | <u>Q</u> k<br><u>C</u> ancel<br><u>H</u> elp |

Figure 3: Destination Links

#### To Add an Icon

- In the Destination Links window, select the appropriate destination application and click Show on ToolBar.
- Click OK.

Now the selected destination appears in the toolbar.

#### To Remove an Icon

- In the Destination Links window, select the appropriate destination application and click Hide on ToolBar.
- Click OK.

Now the selected destination is removed from the toolbar.

#### Link Options for Destination Application

- Select your destination application and then click Link Options.
- The **Link Options** dialog box opens for the selected destination application and the modes of transferring addresses vary for each application.
- Link Options customize the settings for your destination application before transferring the contact details.

The Link Options for various applications are explained in later chapters.

## 2.4. Miscellaneous Settings

You can customize your System Tray con and other options by using the **Miscellaneous** settings.

| AddressGrabbe | r Options - Miscellaneous                                                                                                    |                                                     |
|---------------|----------------------------------------------------------------------------------------------------|-----------------------------------------------------|
| AddressGrabbe | r Options - Miscellaneous         Address Extractor Setup         Confirm extraction results before sending         Left mouse click on Tray icon should         Toggle Toolbar between Show and Minimize         Capture Address         Startup Settings         Do not show Splash screen on Startup         Transfer Log         View       Delete | <u></u><br><u></u> ancel<br><u></u><br><u>H</u> elp |
| Links         | Transfer Log<br>View Delete                                                                                                    |                                                     |

Figure 4: Miscellaneous Settings

You can setup the following options:

#### Under Address Extractor Setup,

 Confirm extraction results before sending: This option is selected by default. Select or clear this option to show or hide the Parse Results Window.

While transferring addresses, a Parse Results Window appears with the details of extracted Contact details. You can verify the details, edit them if required, format the details, and then transfer the information into the destination. Refer to <u>Chapter 3</u> for more details about Parse Results Window.

#### Under Left Mouse Click on Tray Icon should,

You can customize the left mouse click on the system tray icon.

- Toggle toolbar between show and minimize: This option is selected by default. Select this option to maximize or minimize the toolbar when you left mouse click on the system tray icon.
- Capture Address: Select this option if you want to transfer address from the currently selected source to destination.

Move the Mouse Pointer over the System Tray Icon to view the currently selected source and destination.

#### Under Startup Settings,

• **Do not show Splash Screen at Startup:** Select this option to hide the splash screen that appears when you launch AddressGrabber.

#### Under Transfer Log,

After transferring the information, the details of transfer status and other information related to the process are saved in a log file. The log file contains transferred details like Date, Time, Source, Destination, Incoming Address, Web form etc.

- Click **View** to view the contents of log file.
- Click **Delete** to remove the log file.

The transfer details are appended to the log file. When the file size becomes 500 KB, a new log file is generated. The old log file is not deleted. You can delete these files by using the miscellaneous settings.

Click **OK** to save settings.

 $rac{1}{3}$  You can also view the log files from the toolbar. Click Menu / Show Transfer Log to view the log files

#### 2.5. Customize to transfer web forms

AddressGrabber can transfer addresses from various web forms into your applications. The method of extraction of address from web form can be customized.

You need to map the web form tags to your application to transfer the data accurately.

You can setup the following options before transferring from web forms.

- Map web form tags automatically or manually.
- Transfer default values to the contact and user fields of your applications.
- Handle unwanted characters in the address.
- Find and Replace keywords to rectify fields that are misinterpreted.
- Remove E-mail junks from the header.

| AddressGrabber Options - Customize E                                                                                                  | Extraction                                        |                      |
|----------------------------------------------------------------------------------------------------|---------------------------------------------------|----------------------|
| AddressGrabber Options - Customize E<br>Options Use Form Fields Use Use Use Use Use Use Use Remove E-mail Header Add/Hide Application | Setup Form Fields<br>Text Removal<br>Add Keywords | Qk<br>Qancel<br>Help |

Figure 5: Customize Extraction

#### 2.5.1. Use Form Fields – Setup Form Fields

Click **Setup Form Fields** to launch the form wizard that guides you to map form tags globally for all applications. This ensures high accuracy while transferring data from web forms.

There are three modes of mapping in Form Field Extraction Method:

- Auto Extract mode: Automatically maps your web form tags.
- Manual Mode: Enter form tags manually.
- Preview / Edit Existing Settings mode: You can add form tags and set default values for Contact and User fields.

#### Using Form wizard you can

- Map Form tags manually or automatically.
- Add default values to the Contact fields.

#### Map form tags automatically for all applications

Step 1: Select form fields extraction method

Select Auto-Extract Mode under Form Field Entry.

| Setup Form Fields                                                                                                    |                                                                                                    |  |  |
|----------------------------------------------------------------------------------------------------|----------------------------------------------------------------------------------------------------|--|--|
| Step 1: Select form fields extraction meth<br>The Setup Form Fields Wizard helps you customize Address&<br>This wizard will take you through the steps of mapping the dat | abber to transfer Web Forms into your Destination Application.                                                                   |  |  |
| Form Field Entry     Auto - Extract Mode     Manual Mode     Preview / Edit Existing Settings                                                                             | Description:<br>Use the Auto Extract Mode if you want the wizard to<br>automatically extract the Form Fields from your Web Form. |  |  |
| Click here to quickly learn how to capture and transfer sample Web Forms.                                                                                                 |                                                                                                    |  |  |
|                                                                                                    | < Back Next > Cancel Help                                                                                                    |  |  |

Figure 6: Select form fields extraction method

#### Click Next.

#### Step 2: Paste your form

Paste or type your web form in the space.

| Setup Form Fields                                                                                                    |      |
|----------------------------------------------------------------------------------------------------|------|
| Step 2: Paste your form below<br>The Web Form pasted here must be similar to those you wish to transfer with AddressGrabber.                                                                                                    |      |
| Consultant: Chip Fudge<br>Address: 151 South Locust Hill Dr 604<br>City: Lexington<br>State: KY<br>Zity: 40517<br>Day Phone: 513-616-0010<br>E ve Phone: 659-268-0899<br>Email: jbrach@uky.edu<br>How long looking: Less Than One Month<br>Source: Franchisechoices |      |
| <u>x</u>                                                                                                    | >    |
| < Back Next> Cancel                                                                                                    | Help |
| Caricel                                                                                                    | Пор  |

Figure 7: Paste your form

Click Next.

#### Step 3: Select field separator on your form

The separator is detected automatically from the web form and displayed next to **Field separator** for form text. If the separator is not detected type the separator of your web form.

Example:

Form Tag Form Data

Refer: Submit

In this example, **Colon [:]** is the separator.

| Setup Form Fields                                                                                                    |
|----------------------------------------------------------------------------------------------------|
| Step 3: Select field separator on your form                                                                            |
| The field separator is automatically displayed here. If it has not been detected, enter the separator in the edit box. |
|                                                                                                    |
|                                                                                                    |
| Field separator for form =                                                                                             |
|                                                                                                    |
|                                                                                                    |
|                                                                                                    |
|                                                                                                    |
|                                                                                                    |
|                                                                                                    |
|                                                                                                    |
|                                                                                                    |
| < Back Next> Cancel Help                                                                                               |
|                                                                                                    |

Figure 8: Select field separator on your form

Click Next.

#### Step 4: Map Field Names in Form to fields in destination application

After you click Next, a message box appears prompting to Map field names automatically.

| Address | Grabber Info 🛛 🛛 🕅             |
|---------|--------------------------------|
| ٩       | Map field names automatically? |
|         | Yes No                         |

Figure 9: Message box to map fields

- Click **Yes** to map the field tags automatically.
- Click **No** to map the tags manually.

| Edit Form Fields  | Map Automatically | Clear Mapping               |      |                                |
|-------------------|-------------------|-----------------------------|------|--------------------------------|
| Form Fie          | lds               | Application Fields          |      | Values                         |
| Consultant:       | Cik               | k here to map Consultant:   |      | = Chip Fudge                   |
| Address:          | Ad                | dress                       |      | = 151 South Locust Hill Dr 604 |
| City:             | City              | (                           |      | = Lexington                    |
| State:            | Ste               | te                          |      | = KY                           |
| Zip:              | Zip               | 1                           |      | = 40517                        |
| Day Phone:        | Cik               | k here to map Day Phone:    |      | = 513-616-0010                 |
| Eve Phone:        | Cik               | k here to map Eve Phone:    |      | = 859-268-0899                 |
| Email:            | Em                | ai                          |      | = jbrach@uky.edu               |
| How long looking: | Clic              | k here to map How long look | ing: | = Less Than One Month          |
| Source:           | Clic              | k here to map Source:       |      | = Franchisechoices             |

Figure 10: Map form fields

This window displays three columns.

- Form Fields: Displays the form tags available in the web form.
- Application Fields: Displays the field names that are mapped to the web form tags.
- Values: Displays the values from the web form data that you have pasted in Step 2.

To map a field manually, click the option **Click here to map...** under **Application Fields**.

• Click Edit Form Fields and select the tag to modify the tags according to your requirements.

Example:

To change the tag name **Jobtitle** to **Designation**,

- Click Edit Form Fields.
- Select the **Jobtitle** field and enter **Designation**.
- Click Finish Edit Form Fields to save the changes.
- The tag Jobtitle is now displayed as **Designation**.
- Click Map Automatically to map the web form tags automatically to your destination application.
- Click **Clear Mapping** to remove the entire mapping.

• To remove the mapping for a single tag, click the relevant field under **Application Field Names** and select **Ignore map.** 

You can also access the Setup Form Fields wizard from the toolbar. Right –click the destination lcons in the AddressGrabber toolbar. Use the **Test Mapping** option to test the mapped values.

Click **Finish.** If duplicate tags are detected in the form, a message appears prompting whether to remove the duplicate tags. Click **Yes** to remove the duplicate tags.

#### Map Tags Manually for all applications

#### Step 1: Select form fields extraction method.

• Select Manual Mode under Form Field Entry. (Refer Figure 6).

#### Step 2: Enter form fields

Enter your web form tags (field names) in the left pane along with the separator. You can
enter multiple field names.

| Setup Form Fields                                      |                                                                                                    | X |
|--------------------------------------------------------|----------------------------------------------------------------------------------------------------|---|
| Step 2: Enter form f                                   | fields<br>Ir Web Form along with the field separator.                                                                                                    |   |
| Form Field Names                                       | See example below                                                                                                    |   |
| Customer Name:<br>Email:<br>Phone:<br>Country:<br>ZIP: | <ul> <li>Example</li> <li>Customer Name : William Stevenson<br/>Phone Number : (408) 872-3103<br/>E-mail : sales@egrabber.com<br/>form fields + separator Form Field Name</li> <li>The Form Field Names must be entered in the<br/>following format</li> <li>Customer Name :<br/>Phone Number :<br/>E-mail :</li> </ul> |   |
|                                                        | < Back Next> Cancel Help                                                                                                    |   |

Figure 11: Enter form fields

Click Next.

#### Step 3: Map field names in form to Application

You can map the fields either manually or automatically.

| etup Form Fields |                                                                               |                                                                                                    |          |            |              |     |      |
|------------------|-------------------------------------------------------------------------------|----------------------------------------------------------------------------------------------------|----------|------------|--------------|-----|------|
|                  | n fields in form to A<br>Fields individually or have the<br>Map Automatically | y mappe                                                                                                    | d by cli | cking "Map | Automatica   | M.  |      |
|                  | Form Fields                                                                   |                                                                                                    |          | Appl       | cation Field | s   |      |
| Customer Name:   |                                                                               | Compan                                                                                                    | Y        |            |              | -   |      |
| Emailt           |                                                                               | Email                                                                                                    |          |            |              |     |      |
| Phone:           |                                                                               | Phone                                                                                                    |          |            |              |     |      |
| Country:         |                                                                               | Country                                                                                                    |          |            |              |     | •    |
| ZP:              |                                                                               | Country<br>Dept.<br>Email<br>Email 1<br>Ext<br>Ext<br>First Nar<br>Job Title<br>Last Nar<br>Mobile<br>Name | ne       | ~          |              |     |      |
|                  |                                                                               | < Back                                                                                                    |          | Finish     | Can          | cel | Help |

Figure 12: Map field names in form to Application

This window displays two columns.

- Form Fields: Displays the form tags available in the web form.
- **Application Fields:** Displays the field names that are mapped to the web form tags.
- Click Map Automatically to map web form tags automatically to your destination application.

To map a field manually, click the option **Click here to map...** under **Application Fields**.

Click Edit Form Fields and select the tag to modify the tags according to your requirements.

#### Example:

To change the tag name **Jobtitle** to **Designation**,

- Click Edit Form Fields.
- Select the **Jobtitle** field and enter **Designation**.
- Click Finish Edit Form Fields to save the changes.
- The tag Jobtitle is now displayed as **Designation**.
- Click Map Automatically to map the web form tags automatically to your destination application.
- Click **Clear Mapping** to remove the entire mapping.
- To remove the mapping for a single tag, click the relevant field under **Application Field Names** and select **Ignore map.**

You can also access the Setup Form Fields wizard from the toolbar. Right-click the destination lcons in the AddressGrabber toolbar. It also has **Test Mapping** option, which helps to test the mapped values to your applications.

Click **Finish.** If duplicate tags are detected in the form, a message appears prompting whether to remove the duplicate tags. Click **Yes** to remove the duplicate tags.

#### Preview, Edit and add default values to form tags

#### Step 1: Select form fields extraction method

• Select Preview/Edit Existing (Refer Figure 6).

#### Step 2: Preview / Edit field names and set default values

- The field names common to all applications are displayed under **Field Names**.
- Select the field name to be edited and the possible form field names are displayed under Edit form field names:

Example: The field name Last Name can be mapped to the following form field names.

- Last Name
- Last
- Lastname

You can edit the form field names. You can also add other possible field names to this list. Example: Last-Name.

| ield's value is not found in the Web F | orm.         |                                 |
|----------------------------------------|--------------|---------------------------------|
| Field Names                            |              | Edit form field names.          |
| Salutation                             | Last Name    | (One form field name per line ) |
| Name                                   | is mapped to | LastName                        |
| First Name                             |              | Last_Name                       |
| Last Name                              |              |                                 |
| Job Title                              |              |                                 |
| Company                                |              |                                 |
| Dept.                                  | ~            |                                 |
| Address                                |              |                                 |
| Address 1                              |              |                                 |
| City                                   |              | ~                               |
| State                                  |              | < >                             |
| Zip                                    |              | Enter Default Value             |
| Country                                |              |                                 |
| Phone                                  | <u>-</u>     | Transfer Default Value          |

Figure 13: Preview/ Edit field names and set default values

- Enter Default Value: Enter the default value to be assigned to the selected field.
- Transfer Default Value: Select this option to transfer the default value to the corresponding field.

#### Click Finish.

#### Adding Form Tags and assign default values to the User Fields

Apart from the standard address fields, you can add form tags and assign default values to the user fields of applications.

- Right-click the corresponding destination icon in the toolbar and select Link Options.
- In the Link Options dialog box, click the Transfer In tab
- Click Add Form Tags.

The Setup Form Fields for the selected application appears.

| Setup Form Fields Into Outlook 2007/2003/2002/2000 |                                                                                                    |   |                |                                                           |
|----------------------------------------------------|----------------------------------------------------------------------------------------------------|---|----------------|-----------------------------------------------------------|
| He                                                 | ep 2: Preview / Edit field names and so<br>re you can add new Form Field Names or edit existing on<br>d's value is not found in the Web Form. |   |                | Destination : 💴                                           |
| 0.                                                 | tlook 2007/2003/2002/2000 Field Names                                                                                                    |   |                | Edit form field names.<br>(One form field name per line ) |
| Pa                                                 | iger                                                                                                    | - | Referred By    |                                                           |
| R                                                  | eferred By                                                                                                    |   | is mapped to 🗾 | website                                                   |
| S                                                  | elect User Fields                                                                                                    |   |                |                                                           |
| S                                                  | elect User Fields                                                                                                    |   |                |                                                           |
| S                                                  | elect User Fields                                                                                                    |   |                |                                                           |
| S                                                  | elect User Fields                                                                                                    |   |                |                                                           |
| S                                                  | elect User Fields                                                                                                    |   |                |                                                           |
| S                                                  | elect User Fields                                                                                                    |   |                |                                                           |
| S                                                  | elect User Fields                                                                                                    |   |                |                                                           |
| S                                                  | elect User Fields                                                                                                    |   |                | ~                                                         |
| S                                                  | elect User Fields                                                                                                    |   |                | < >                                                       |
| S                                                  | elect User Fields                                                                                                    |   |                | Enter Default Value                                       |
| S                                                  | elect User Fields                                                                                                    |   |                |                                                           |
| 2                                                  | alect Liser Fields                                                                                                    | - |                | Transfer Default Value                                    |
|                                                    |                                                                                                    |   |                |                                                           |
|                                                    |                                                                                                    |   |                |                                                           |
|                                                    |                                                                                                    | [ | < Back Finish  | Cancel Help                                               |

Figure 14: Setup form fields for user fields!

- Under Field names, click and select the user field name. Enter the corresponding form tag under **Edit form field names.**
- Enter Default Value: Enter the default value to be assigned to the selected field.
- **Transfer Default Value:** Select this option to transfer the default value to the corresponding field.

Click Finish.

#### 2.5.2. Use - Text Removal

You can remove unwanted characters and text from the web Form.

- Click **Text Removal** to open Text Removal dialog box.
- Enter the text you want to remove.
- Click OK.

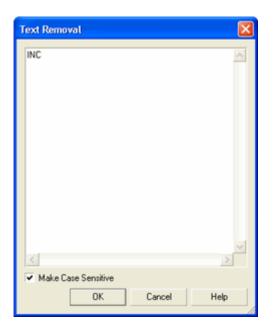

Figure 15: Text Removal

Example:

If your web form contains text "INC", enter the text in the Text Removal dialog box. When you transfer addresses to your destination application the text "INC" is ignored.

**Make case sensitive**: Select this option to make the search case sensitive. Text that exactly matches the case alone is ignored.

#### 2.5.3. Use - Add Keywords

You can remove the misinterpreted details while capturing information from web forms.

The Setup Form Fields Wizard guides you to map tags automatically or manually for your web forms.

In exceptional cases, the contact details may be misinterpreted.

To process the addresses accurately, Click Add Keywords.

In the **Add Keywords Settings** dialog box that appears, select a field in the left pane and type a keyword for a particular field. You can also enter multiple keywords for identification.

Example:

Mr. Lawrence Reeves, RAC 8675 N.L. 98 Terrace Miami FL 33016 305-826-7777 Ireeves@worldnet.att.net In this case, 'Lawrence Reeves RAC' is identified entirely as "Last Name, First Name" in AddressGrabber, whereas 'RAC' is the designation.

Using **Add Keywords**, you can map the value 'RAC' to the Title field in your destination application.

| Add Keywords Setting                    | 5                             |         |
|-----------------------------------------|-------------------------------|---------|
| Associate Keywords For F<br>Field Names | ield Names<br>Enter Title Key | Words   |
| Salutation                              | RAC                           | ~       |
| First Name                              |                               |         |
| Last Name                               |                               |         |
| Title                                   |                               |         |
| Company                                 |                               |         |
| Division                                |                               |         |
| Address                                 |                               |         |
| Address 1                               |                               |         |
| City                                    |                               |         |
| State                                   |                               |         |
| Country                                 |                               |         |
|                                         |                               |         |
|                                         |                               |         |
|                                         |                               | ~       |
|                                         | <                             | >       |
|                                         |                               |         |
|                                         | OK Canc                       | el Help |

In the Add Keywords Settings dialog box, select the field Title, and enter RAC in the right pane.

Figure 16: Add Keywords Settings

Click OK.

Now the value 'Lawrence Reeves' is transferred to the **Name** field of your destination and 'RAC' to the **Title** field.

#### 2.5.4. Remove E-mail Header before Extraction

Select this option to remove the email header information like Date, time, Sender address, etc. that appears in a web form.

#### 2.6. Format Options

You can setup to change the format of the contact information before transferring to your destination.

Click Format to setup the following options:

#### 2.6.1. Format Contact Fields

In the **Contact** tab, all the contact fields are displayed.

| AddressGrabber                    | Options - Format Contact E-mail Address Address1 City Company Country Department First Name Job Tite Last Name Name Salutation State Web Site | Case<br>• None<br>Upper<br>Cower<br>Sentence<br>Upper/Lower<br>Mode<br>• None<br>• Spand<br>• Abbreviate | Qk<br>Çancel<br>Help |
|-----------------------------------|----------------------------------------------------------------------------------------------------|----------------------------------------------------------------------------------------------------|----------------------|
| Format<br>Add/Hide<br>Application | Preview 14471 Big Bas                                                                                                    | rin Way,Suite E                                                                                          |                      |

Figure 17: Format Contact Fields

Select any field to format. Example: Company.

Under **Case**, select a format to change the case of the text. Assume that the value for Company is eGrabber Inc. The text is formatted as shown in the table.

| Case        | Output                                 |
|-------------|----------------------------------------|
| None        | eGrabber Inc. (Value is not formatted) |
| Upper       | EGRABBER INC.                          |
| Lower       | egrabber inc.                          |
| Sentence    | Egrabber inc.                          |
| Upper/Lower | Egrabber Inc. (Title case)             |

Note: You can select multiple fields by pressing **Shift + Down arrow** and select a format. The selected format is applied for all the selected fields. The option **None** is selected by default

Under **Mode**, select a format to display the text in expanded or abbreviated mode. Assume that the value for Company is eGrabber Inc.

The text is formatted as shown in the table:

| Mode       | Output                                   |
|------------|------------------------------------------|
| None       | eGrabber Inc. (Value is not changed)     |
| Expand     | EGRABBER INCORPORATE (value is expanded) |
| Abbreviate | EGRABBER INC. (Value is abbreviated)     |

Click **OK** to save settings.

#### 2.6.2. Format E-mail field

Click the E-mail tab

You can setup format option for two e-mail fields. Select a field under the E-mail Tab. Example: **E-mail.** 

Select a format for the e-mail field under the E-mail Format

| Contact E<br>E-mail<br>E-mail | E-mail Format<br>None<br>Firstname Lastname<br>Lastname, Firstname<br>E-mail |
|-------------------------------|------------------------------------------------------------------------------|
| Preview                       | william@egrabber.com                                                         |

Figure 18: Format Email field

**None**: This option is selected by default. Select this option to transfer the value as it appears in the selected contact information.

**First Name Last Name:** Assign the Contact's First Name and Last Name along with e-mail address. Example: If the first name is "William" and last name is "Stevenson" then the e-mail address is assigned as "William Stevenson <william@egrabber.com>".

Last Name, First Name: Assign the Contact's Last Name and First Name along with e-mail address. Example: If the transferred name is "William Stevenson" then the e-mail address is assigned as "Stevenson William <william@egrabber.com>".

E-mail: Transfers only the e-mail ID to your destination. Example: <<william@egrabber.com>>.

Click **OK.** The contact information is transferred to your destination in the formatted mode.

## 2.7. Add / Hide Applications

At the time of installation, AddressGrabber automatically detects the applications available in your System and displays them in the AddressGrabber Toolbar.

You can use the **Add** / **Hide Applications** window to detect the applications after the installation of AddressGrabber. You can also add or hide the application icons displayed in the toolbar.

| AddressGrabber                              | Options - Add/Hide Application                                         | ns                                                                                                  | X                                            |
|---------------------------------------------|------------------------------------------------------------------------|----------------------------------------------------------------------------------------------------|----------------------------------------------|
| Options Customize Extraction Format Add/Hde | Available Applications:<br>CardScan 7.0.5<br>Excel 2007/2003/2002/2000 | Selected Applications:<br>Outlook: 2007/2003/2002/200<br>PC Recruiter<br>$\{\chi \}$ Salesforce.com | <u>Ω</u> k<br><u>C</u> ancel<br><u>H</u> elp |
| Applications<br>My Address                  | Add >>                                                                 | / Hide Applications >>                                                                              |                                              |

Figure 19: Add/ Hide Applications

Click <<**Automatically Add/Hide Applications>>** to automatically detect the applications installed in your system.

To add an application icon to the toolbar, select the application under **Available Applications** and click **Add>>.** 

To remove an application icon from the toolbar, select the application under **Selected Applications** and click **<<Remove**.

Click **OK** to save the settings.

#### 2.8. My Address – Save your personal details

Click **My Address** to save your personal details. This option already contains the information you have entered during installation. You can use this information as return address for correspondence.

You can edit the details and add more addresses in the My Address window.

You can select **My Address** as Source in the AddressGrabber toolbar and transfer the addresses to any destination.

- Click **New** to create a new address.
- Enter the details.
- Click **Save** to save the details.
- Click **Delete** to remove an address.

| Options           | Personal   |                    | _  | Address    |            |        |             | 1.1 | 01         | r  |
|-------------------|------------|--------------------|----|------------|------------|--------|-------------|-----|------------|----|
| Autor Mechanist C | First Name | jwiliam            |    | 14471 Bi   | ig Basin ' | Way,   | Suite E     |     | <u>0</u> k | ļ  |
|                   | Last Name  | Stevenson          |    |            |            |        |             |     | Cancel     | Į. |
| A.                | Job Title  | Sales Manager      |    |            |            |        |             |     | Help       |    |
| Format            | Company    | eGrabber Inc.      |    | City       | Saratog    | ga     |             |     |            |    |
|                   | Phone      |                    |    | State      | CA         | Zip    | 95070       |     |            |    |
| Add/Hide          | Fax        |                    |    | Country    | USA        |        |             |     |            |    |
| Applications      | Mobile     |                    |    | E-mail     | sales@     | egra   | bber.com    |     |            |    |
| AB                | Pager      |                    |    | Web Site   | www.e      | grabt  | per.com     |     |            |    |
| My Address        | New        |                    | Sa | ve         |            |        | Delete      |     |            |    |
| O.E.M.            | Set this a | address as default |    | Select Cor | ntact W    | illiam | Stevensor 👻 | i I |            |    |

Figure 20: My Address

You can select a contact from the **Select Contact** list to view the corresponding details.

Select **Set this address as default** to make the currently selected address as default while transferring to destination applications.

## 3. AddressGrabber Parse Result Window

When you transfer contact information, the AddressGrabber Parse Result Window appears displaying the extracted contact details from the source text. You can verify and edit the extracted information and then transfer the data to your destination.

The AddressGrabber Parse Result Window contains the following tabs:

| Address    | irabber Parse Result             |          |                  |                |
|------------|----------------------------------|----------|------------------|----------------|
| Salutation | First Name                       | Last     | Name             | Destination: 🕅 |
|            | William                          | Stev     | enson            |                |
| Contact    | User Fields Transfer In Format   |          |                  |                |
| Company    | eGrabber Inc.                    | Phone    |                  | Ext            |
| Job Title  | Sales Manager                    | Phone1   |                  | Ext            |
| Dept.      |                                  | Fax      |                  |                |
| Address    | 14471 Big Basin Way,Suite E      | Mobile   |                  |                |
|            |                                  | Pager    |                  |                |
| City       | Saratoga                         | E-mail   | sales@egrabber.  | com            |
| State      | CA                               | E-mail1  | william@egrabber | .com           |
| Zip        | 95070 Country USA                | Web Site | www.egrabber.co  | m              |
| Verity A   | ddress                           | Т        | ransfer to Lead  |                |
|            | rm Fields 🔽 Use Format Options   |          |                  | Settings 🛛 👻   |
| Saratoga,  | ager<br>nc.<br>Basin Way,Suite E |          |                  | ~              |
|            | Iransfer                         | Cancel   | Parse Again      | Help           |

Figure 21: AddressGrabber Parse Results window

#### Contact tab

This tab appears by default and displays the extracted contact information. You can edit this information. In the bottom of the window, the captured text is displayed.

• Verify Address: Click here to verify the address details with the USPS website. When a matching record is found, the official Postal address format is displayed.

| Address Verification Request                                   |
|----------------------------------------------------------------|
| Pollowing is the Original Address:                             |
| COMPANY: eGrabber Inc.<br>ADDRESS: 14471 Big Basin Way,Suite E |
| :<br>CITY : Saratoga<br>STATE : CA<br>ZIP : 95070              |
| Below is the correct ZIP+4 code for the original address       |
| Official Postal Format                                         |
| COMPANY: EGRABBER INC.<br>ADDRESS: 14471 BIG BASIN WAY STE E   |
| CITY : SARATOGA                                                |
| STATE : CA<br>ZIP : 95070-6182                                 |
| Apply USPS format (UPPER CASE)                                 |
| Do you want to replace the original address?                   |
| Yes No                                                         |

Figure 22: Address Verification - Result

Click **Yes** to replace the captured address with official postal address. Select **Apply USPS Format (UPPER CASE)** to replace the address in Upper Case.

The USPS address format is normally displayed in Upper Case. If you want to transfer addresses in the original format or in the format you have setup in the **Format Options**, then clear this option.

- Use Form Fields: When you transfer address from a web form, select this option to transfer the mapped web form tags to the corresponding fields in your destination application. Refer to <u>Chapter 2</u> for more details on mapping web form tags to destination fields.
- Use Format Options: Select/clear this option to apply/not apply the format you have setup.
- Settings: Click here to modify the default settings. When you click here, a menu appears with the following options:
  - Options: Opens AddressGrabber Options window. Refer <u>Chapter 2</u> for more details on Options.
  - **Link Options:** Opens the Link Options dialog box for the selected destination application. You can customize the transfer options according to the selected application.
  - Hide / Show Processes Page: To remove or display the Processes tab.
  - Hide / Show Activities Page: To remove or display the Activities tab.
  - Hide / Show Format Page: To remove or display the Format tab.
  - Display parse result window: To show / hide the Address Parse Result window.
- **Transfer**: Click this option to transfer the contact information to your destination.

- **Cancel**: Click this option to close the window without transferring the information.
- **Parse Again:** Click here to capture the information again. You can use this option when you have any changes in the Address Confirmation Window, and you want to revert to the original information.

#### User Fields tab

Displays default values of user fields entered for your database..

Refer to Adding default values to the user fields for more details.

#### Transfer In tab

This tab appears when you are transferring to salesforce.com

salesforce.com database consists of two sections: Lead and Account/Contact. You can select the section to which the contact details need to be transferred.

Refer to Setup to Transfer In to salesforce.com for more details.

#### Activity tab

Displays Activities attached to the contact while transferring to Outlook. You can add, edit or delete the activities in this tab.

Refer to Schedule Activities for Outlook for more details.

#### Format tab

Click this tab to format the values of the Contact and Email fields in the address. The same options are also available in the <u>Format Options</u> window. You can setup to format all the addresses being transferred by using the **Format Options**. If you want to change the format for a specific address, use the **Format** tab in the **Confirmation** Window.

La The **Transfer In** tab is displayed for salesforce.com only

The **Activity** tab is displayed for Microsoft Outlook only.

## 4. Transfer using salesforce.com

You can transfer addresses into salesforce.com - the online CRM.

#### 4.1. Setup Transfer Options for salesforce.com

You can setup the following transfer options for salesforce.com using the Link Options.

- Login to salesforce.com database.
- Setup to transfer into different address sections, i.e., Lead or Account / Contact section.
- Setup Form tags while transferring from web forms.

• Check for Duplicates.

Right click the salesforce.com Icon in the toolbar and select Link Options to setup the options.

If the salesforce.com lcon is not available in the Toolbar, add the lcon by using the Add/Hide Applications window.

#### 4.1.1. Login to salesforce.com

In the Link Options dialog box, click the Login tab.

| Salesforce.co | m Contact Link                             | er    |      | ×     |
|---------------|--------------------------------------------|-------|------|-------|
| Login Trans   | fer In Duplicate Ch                        | heck  |      |       |
| User Name :   | william@egrabber.c                         | com   |      |       |
| Password :    | *****                                      |       |      |       |
|               | Login                                      |       |      |       |
| Status :      | Logged in success                          | fully |      |       |
| Remember      | r Password                                 |       |      |       |
|               | rd will not be saved<br>assword, please se |       |      |       |
| OK            | Cancel                                     | Apply | Help | About |

Figure 23: Login to salesforce.com

Ensure that you have already logged in to salesforce.com database.

Enter the salesforce.com database user name and password and click **Login**. The message "Logged in successfully" appears in the **Status** area.

**Remember Password:** Select this checkbox so that AddressGrabber remembers your password. Else, you need to enter the password each time you launch AddressGrabber and transfer to salesforce.com

#### 4.1.2. Setup to Transfer In

You can setup to transfer the addresses to specific sections in salesforce.com

In the Link Options dialog box, click the Transfer In tab.

| Salesforce.com Contact Link              | er                                                                  |       |
|------------------------------------------|---------------------------------------------------------------------|-------|
| Login Transfer In Duplicate Ch           | neck                                                                |       |
| Transfer to<br>Lead<br>Account / Contact |                                                                     |       |
| Lead Information                         |                                                                     |       |
| Lead Status :                            | Open - Not Contacted                                                | •     |
| Lead / Account Information               |                                                                     |       |
| If company is empty assign               | <blank></blank>                                                     | •     |
| Contact / Account Information            | ess to Contact. Mailing Address<br>Idress to Contact. Other Address |       |
| Show record in Salesforce.               |                                                                     |       |
| OK. Cancel                               | Apply Help                                                          | About |

Figure 24: Setup to Transfer In to salesforce.com

Under Transfer to, select the section to which the address is to be transferred.

- Lead: Select this option to save the address in the Lead section
- Account / Contact: Select this option to save the address in the Account and Contact section

If you select to transfer into the Lead section, you can setup the **Lead Status** under **Lead Information**. You can select any one of the following statuses from the drop-down list:

- Open Not Contacted
- Working Contacted
- Closed Converted
- Closed Not Converted

Select the appropriate option to indicate the current status of the transferred contact.

The above option is enabled only if you have selected to transfer to the Lead section.

Under **Lead** / **Account Information**, you can assign to transfer a value if the Company value is empty in the contact record.

- Leave Blank: Select this option to leave the Company name blank after transfer.
- First Name, Last Name: The contact Name is transferred to the Company field. **Example:** If the first name is *William* and last name is *Stevenson*, then the Company value is saved as *William Stevenson*.

Last Name, First Name: The contact Name is transferred to the Company field.
 Example: If the first name is *William* and last name is *Stevenson*, then the Company value is saved as *Stevenson William*.

Under **Contact** / **Account Information**, you can select the sections in the Contact and Account sections to save the addresses.

- Copy Account.Billing Address to Contact.Mailing Address: Select this checkbox to transfer a copy of Account Billing Address to the Contact Mailing Address fields of salesforce.com.
- Copy Account.Shipping Address to Contact.Other Address: Select this checkbox to transfer a copy of the Account Shipping Address information to the Contact.Other Address fields of salesforce.com.

```
The above option is enabled only if you have selected to transfer to the Account / Contact section.
```

**Show record in salesforce.com after transfer:** Select this checkbox to view the contact details after transfer is completed.

#### 4.1.3. Check for Duplicates

You can setup the duplicate check to avoid transferring duplicate contacts to salesforce.com. AddressGrabber provides various options to handle the duplicate contacts.

Click **Duplicate Check** tab to define the duplicate check criteria.

The duplicate check is performed for the Lead section or the Account section according to the setup made to Transfer In.

If you have selected to transfer to the **Lead** section in the **Transfer In** tab, then the Duplicate check is performed for the Lead section.

| Salesforce.com Contact Linker                                                 | × |
|-------------------------------------------------------------------------------|---|
| Login Transfer In Duplicate Check                                             |   |
| Lead Information Select transfer mode                                         |   |
| Warn if duplicate exists 💌                                                    |   |
| NOTE: Asks the user to decide on a Transfer mode, if a duplicate is<br>found. |   |
| Select fields to check duplicates                                             |   |
| ✓Lead:Name ✓Lead:Company □Lead:Email □Lead:Phone □Lead.Zip                    |   |
|                                                                               |   |
| OK Cancel Apply Help Abou                                                     |   |

Figure 25: Check for Duplicates in Lead Section

Under Select transfer mode, select one of the following options:

- Add as new to add the duplicate as a new contact to your database.
- **Update if duplicate exists** to update the existing contact in your database.
- Warn if duplicate exists to get a warning message when you transfer a duplicate contact to your database. During the transfer of a duplicate contact, a Contact Linker dialog box appears with the following options:

| Select                  | To do                                                                      |
|-------------------------|----------------------------------------------------------------------------|
| Add as New contact      | Adds the duplicate record as a new record in your database.                |
| Update existing contact | Updates an existing record with the new incoming details in your database. |
| Skip contact            | Cancel transferring the duplicate record to your database.                 |

If more than one contact exists in the database that matches the incoming record, then the Update option is disabled in the above dialog box. In this case, you can select to add the duplicate record as a new record or cancel transferring the record to your database.

• Cancel if duplicate exists to cancel transferring the duplicate contact to your database.

When you select any of the above options except **Add as new**, the fields under **Select fields to check duplicates** are made available. Select a single field or multiple fields to check for duplicate values.

Click **OK** to save the settings.

If you have selected to transfer to the Account / Contact section, then the duplicate check is performed for the Account / Contact Information.

| Salesforce.com Contact Linker                                                                                                  | × |
|----------------------------------------------------------------------------------------------------|---|
| Login Transfer In Duplicate Check                                                                                              |   |
| Specify logic to use if duplicates are detected. If no duplicates are detected,<br>ACCOUNTS and CONTACTS will be added as New. |   |
| Warn - If duplicate ACCOUNT exists                                                                                             |   |
| Select ACCOUNT fields that should match for a duplicate.                                                                       |   |
| Account:Name Account:Phone Account:Billing.City Account:Billing.Zip                                                            |   |
| Specify logic to use if ACCOUNT match is found (Criteria given above)                                                          |   |
| Warn - If duplicate CONTACT exists                                                                                             |   |
| Select CONTACT fields that should match for a duplicate,                                                                       |   |
| Contact:Name<br>Contact:Phone<br>Contact:Email<br>Contact:Zip                                                                  |   |
| OK Cancel Apply Help About                                                                                                    |   |

Figure 26: Check for Duplicates in Account Section

Here, the duplicates are checked for the Account section. You need to select the mode to handle the duplicates, if found, for the Account section. Based on the selected option, you can select the mode for the Contact section.

Select the mode for the Account section.

- Add as new to add the duplicate record as a new contact.
- Warn If duplicate ACCOUNT exists to get a warning message when a duplicate record is found. A Contact Linker dialog box appears with the following options to handle the duplicate contact.

| Select                  | To do                                                                      |
|-------------------------|----------------------------------------------------------------------------|
| Add as New contact      | Adds the duplicate record as a new record in your database.                |
| Update existing contact | Updates an existing record with the new incoming details in your database. |
| Skip contact            | Cancel transferring the duplicate record to your database.                 |

If more than one contact exists in the database that matches the incoming record, then the Update option is disabled in the above dialog box. In this case, you can select to add the duplicate record as a new record or cancel transferring the record to your database.

- Update ACCOUNT Details If duplicate ACCOUNT exists to update the existing contact.
- Don't Change ACCOUNT Details If duplicate ACCOUNT exists to leave the Account information unchanged. For example, assume that an Account name with 'eGrabber' already exists in the database. Now, if a contact with same Account name but containing different address details is transferred, then the Account information remains the same and not modified. The duplicate check is continued with the Contact section.
- Cancel Transfer If duplicate ACCOUNT exists to cancel the transfer process.

When you select any of the above options except **Add as new**, the fields under **Select ACCOUNT fields that should match for a duplicate** are made available. Select a single field or multiple fields to check for duplicate values.

When you select any of the options except **Add as new** and **Cancel Transfer** the options under **Specify logic to use if ACCOUNT match is found** are enabled. Select the mode for the Contact section.

- Add as new to add the duplicate record as a new contact.
- Warn If duplicate CONTACT exists to get a warning message when a duplicate record is found. A Contact Linker dialog box appears with the following options to handle the duplicate contact.

| Select                  | To do                                                                      |
|-------------------------|----------------------------------------------------------------------------|
| Add as New contact      | Adds the duplicate record as a new record in your database.                |
| Update existing contact | Updates an existing record with the new incoming details in your database. |
| Skip contact            | Cancel transferring the duplicate record to your database.                 |

If more than one contact exists in the database that matches the incoming record, then the Update option is disabled in the above dialog box. In this case, you can select to add the duplicate record as a new record or cancel transferring the record to your database.

- Update CONTACT Details If duplicate CONTACT exists to update the existing contact.
- Don't Change CONTACT Details If duplicate CONTACT exists to leave the Contact information unchanged. For example, assume that a Contact name with 'eGrabber' already exists in the database. Now, if a record with same Contact name but containing different address details is transferred, then the Contact information remains the same and not modified. (That is the transfer is cancelled.)

After selecting the appropriate options, click **OK** to save the settings.

# 4.2. Transfer into salesforce.com

To transfer the contact:

- Highlight the contact information to be transferred.
- Click the salesforce.com Icon in the AddressGrabber toolbar.
- AddressGrabber Parse Result window is displayed.
- Verify and Edit the details if required.
- Click Transfer.

The Contact is transferred into salesforce.com database.

| sales force.co                                                                                                    | Software.                                                                                               | My Setup   Traini                                               |                  |
|----------------------------------------------------------------------------------------------------|----------------------------------------------------------------------------------------------------|-----------------------------------------------------------------|------------------|
| ew Lead   New Account   Ne                                                                                            | ew Contact   New Opportunity   New Porecast   New Case                                                  | New Solution   New Doc                                          | ument   New Task |
| Search                                                                                                    | 옷 Lead: Chip Fudge                                                                                      | Cust                                                            | onize Page 🕧 H   |
| Search for keywords:                                                                                                  |                                                                                                    |                                                                 |                  |
|                                                                                                    | Edit Delete Convert                                                                                     | Clone Printabl                                                  | e View           |
| Search                                                                                                    |                                                                                                    | Discourse F.A.                                                  | 0.040.0040       |
|                                                                                                    | Lead Owner: Pooja Karuna [Change]                                                                       | Phone: 51                                                       | 3-616-0010       |
|                                                                                                    | Lead Owner: Poola Karuna [Change]<br>Name: Chip Fudge                                                   | Mobile:                                                         | 3-010-0010       |
| + Advanced Search                                                                                                    |                                                                                                    |                                                                 | 3-616-0010       |
| + Advanced Search                                                                                                    | Name: Chip Fudge                                                                                        | Mobile:<br>Fax:                                                 | ach@uky.edu      |
| + Advanced Search<br>Recent Items                                                                                     | Name: Chip Fudge<br>Company: <blank> [Search]</blank>                                                   | Mobile:<br>Fax:                                                 |                  |
| + Advanced Search<br>Recent Items<br>L <sup>2</sup> <u>Chip Fudon</u><br>L <sup>2</sup> <u><blank< u=""></blank<></u> | Name: Chip Fudge<br>Company: <8liank> [Search]<br>Title: Consultant                                     | Mobile:<br>Fax<br>Email <b>ju</b> r                             | ach@uky.edu      |
| + Advanced Search<br>Recent Items<br>북 Chip Fudge<br>북 sBlank><br>북 sBlank>                                           | Name: Chip Fudge<br>Company: <blank> [Search]<br/>Title: Consultant<br/>Lead Source:</blank>            | Mobile:<br>Fax<br>Email: <b>jbr</b><br>Website:                 | ach@uky.edu      |
| + <u>Advanced Search</u><br>Recent Items<br>과 <u>Chip Fudge</u><br>객 <u>cBlank</u> :                                  | Name Chip Fudge<br>Company: <blank> [Search]<br/>Title Consultant<br/>Lead Source<br/>Industry:</blank> | Mobile:<br>Fax<br>Email <u>Bu</u><br>Website<br>Lead Status: Op | ach@uky.edu      |

Figure 27: Contact transferred to salesforce.com

Ensure that you have already logged into salesforce.com

The address text is transferred to the **Description** field in the Leads section of salesforce.com

# 5. Transfer using PC Recruiter

You can transfer your addresses into the online Address Management System. You need to have already setup an account with PC Recruiter.

# 5.1. Setup Transfer Options for PC Recruiter

Before transferring addresses into PC Recruiter, you need to setup the following:

Download grabber.exe from

http://www.egrabbersupport.com/submissions/PCR/grabber.exe

[OR]

http://office.pcrecruiter.com/grabber.exe

Save grabber.exe in your PC Recruiter server in the following path:

\\inetpub\wwwroot\pcrbin

Now right click the PC Recruiter Icon in the toolbar and select Link Options to setup the options.

If the PC Recruiter Icon is not available in the Toolbar, add the Icon by using the Add/Hide Applications window.

# 5.1.1. Login to PC Recruiter

To transfer addresses into PC Recruiter using AddressGrabber, you have to setup the following:

| PCR Transfer Option                                                                                                    | ; · · · · · · · · · · · · · · · · · · ·                  | Ν |  |  |
|----------------------------------------------------------------------------------------------------|----------------------------------------------------------|---|--|--|
| Login Dupe Check Op                                                                                                    | tions Default Values About                               |   |  |  |
| Listener URL                                                                                                    | https://pcrecruiter.net/pcrbin/grabber.exe               | - |  |  |
| User Name                                                                                                    | admin                                                    | _ |  |  |
| Password                                                                                                    | xxxxxxxxx                                                |   |  |  |
| Database.Accountname                                                                                                    | odbc.resumegrabber                                       | _ |  |  |
|                                                                                                    | Get Rollup lists for this database                       |   |  |  |
| (Select a Category)<br>LAST TWENTY 0-9 A B<br>Present<br>last<br>Igpro<br>manual<br>MRI Demo<br>I<br>Status<br>Login Successful<br>With Rolup Id: ADMIN.( | C D E F O H I J K L M N O P Q R S T U V W X Y Z ALL FLTE |   |  |  |
|                                                                                                    | Next Cancel Help                                         |   |  |  |

In the **PC Recruiter Transfer Options** dialog box, enter the following details in the **Login** tab:

Figure 28: Login to PCR

Enter the following data.

**Listener URL:** The URL must be entered according to the server hosted by you.

#### For database hosted on Main Sequence Technologies (MST):

If you have hosted your database on Main Sequence Technologies (MST), then your URL appears as follows:

#### URL for MST Server: https://pcrecruiter.net/pcrbin/grabber.exe

If your system is protected with security settings, the above URL may not function properly. In such cases, change the URL as http://pcrecruiter.net/pcrbin/grabber.exe

#### For database hosted on your server:

If you have hosted your database on your own server, then your URL appears as shown in the following example:

#### Example URL for your server: http://yourservername.com/pcrbin/grabber.exe

In the above example, replace yourservername.com with your server name.

User Name: Enter your PC Recruiter database user name.

**Password:** Enter your PC Recruiter database password.

#### Database.Accountname (Profile):

#### For database hosted on Main Sequence Technologies (MST):

- If you have hosted your database on MST, the account name is your PC Recruiter id that appears in the PC Recruiter URL.
- For example, if the PC Recruiter URL is as follows,
- http://www.pcrecruiter.net/pcrbin/default.asp?uid=import109.merwingroup, your database is 'import109' and your account name is 'merwingroup'.
- Hence, in the above example, the Database. Accountname is import109. merwingroup.

#### For database hosted on your server:

 If you have hosted your database on your own server, enter the Database.Accountname as database.txt, where database is the database name that appears on the PC Recruiter Login screen.

#### **Rollup List:**

- Click the **Get Rollup lists for this database** button.
- Your Rollup List is displayed.
- Select your Rollup ID from the list and click **Next**.

The message 'Login Successful' is displayed in the Status area and the dialog box moves to the Dupe Check Options.

Once you have associated AddressGrabber with a database, you can transfer addresses to the selected database only. If you want to transfer to another PCR database, you need to purchase a new License Key.

# 5.1.2. Check for Duplicates

You can setup the duplicate check to avoid transferring duplicate contacts to PC Recruiter. AddressGrabber provides various options to handle the duplicate contacts.

Click **Dupe Check Options** tab to define the duplicate check criteria.

| PCR Transfer Options                                                                                    |
|----------------------------------------------------------------------------------------------------|
| Login Dupe Check Options Default Values About Select destination setup Company and Name Records         |
| Select transfer mode                                                                                    |
| Warn if contact exists                                                                                  |
| Check for Duplicates based on Name of the contact                                                       |
| Name of the company     Basic contact e-Mail     Basic contact phone number (Home, Work, Mobile)        |
| Check for company duplicates based on company name<br>(If not found, create Company with empty address) |
| Next Cancel Help                                                                                        |

Figure 29: Check for Duplicates - PCR

Under **Destination Setup**, select the type of the Contact Record to which you want to transfer the address details.

| Option                      | Function                                                                                    |
|-----------------------------|---------------------------------------------------------------------------------------------|
| Company Records             | The contact transferred is saved as a Company Record.                                       |
| Name Records                | The contact transferred is saved as Individual Record.                                      |
| Company and Name<br>Records | Contact is saved as both Company and Individual Record. This option is selected by default. |

Under Select transfer mode, select the required method to transfer duplicate contacts.

| Method                   | Function                                                                                                    |
|--------------------------|----------------------------------------------------------------------------------------------------|
| Add as new               | Adds the duplicate contact as a new contact to your database                                                                                        |
| Update if contact exists | Updates the existing contact in your database                                                                                                    |
| Warn if contact exists   | Shows a <u>Contact Linker</u> dialog box that displays<br>different options to handle the duplicate contact. This<br>method is selected by default. |
| Skip if contact exists   | Cancels transferring the duplicate contact to your database.                                                                                        |

Under Check for duplicates in Contact based on, select the fields for which the values to be checked for duplicates. The values of the fields selected here are checked during the transfer process. These options are enabled when you select any of the transfer modes except **Add as new.** 

| Select field                                          | To check for                                                                                                  |
|-------------------------------------------------------|----------------------------------------------------------------------------------------------------|
| Name of the contact                                   | Values of the first name and last name fields in the transferred address. This option is selected by default. |
| Name of the company                                   | Value of the company field in the transferred address.<br>This option is selected by default.                 |
| Basic contact e-Mail                                  | Email address of the contact in the transferred address. This option is selected by default.                  |
| Basic contact phone<br>number [Home, Work,<br>Mobile] | Phone number of the contact in the transferred address.                                                       |
| Zip code                                              | Zip code of the contact in the transferred address.                                                           |

**Check for Company duplicates based on company name:** This option is applicable only for the Company records. When this checkbox is selected, the Company records are checked for duplicates based on the Company Name only. If this option is not selected, then duplicate check is performed based on Company Name and City.

The Company Names are linked or created based on the following scenario:

| Context                                    | If checkbox is selected                                                                                              | If checkbox is not selected                                                                                             |
|--------------------------------------------|----------------------------------------------------------------------------------------------------|----------------------------------------------------------------------------------------------------|
| Company Duplicate<br>Check Criteria        | Based on Company Name only.                                                                                          | Based on Company Name and City.                                                                                         |
| Company already exists                     | Link the incoming record to the existing Company Name.                                                               | Link the incoming record to the existing Company Name.                                                                  |
| Company not found                          | Create a Company with empty<br>address details and link the<br>incoming record to the newly<br>created Company Name. | Create a Company with incoming<br>address details and link the<br>incoming record to the newly<br>created Company Name. |
| Two or more companies exist with same name | Link the incoming record to the first matching company.                                                              | Link the incoming record to the first matching company.                                                                 |

If the checkbox is not selected and a contact is transferred with different address details, the record is transferred as follows:

- If the incoming City matches the existing Company record,
  - Company details are updated with the incoming record.
  - A new Contact is created under the existing Company Name.
- If the incoming City is different from the existing record,
  - A new Company is created with the incoming details.
  - A new Contact is created and linked to the newly created Company.

The duplicate check setup works based on the combination of selected fields. That is, if you have selected the Name and Email fields to check for duplicates, then the check is performed using AND condition. Hence, even if one field is not matching the existing data, it is not considered as duplicate and transferred to PCR database as a new record.

In addition, if the incoming field is empty, then the duplicate check is performed based on the other fields excluding the empty field. However, if the existing record has an empty field and the incoming record contains value for that field, then the incoming data is not considered as duplicate and transferred as new record.

Consider the following example: (Assume that Name and Email are selected to be checked for duplicates).

| Incoming Record                           | Existing Record                           | Transfer Process                                                                                                    |
|-------------------------------------------|-------------------------------------------|----------------------------------------------------------------------------------------------------|
| William Stevenson<br>william@egrabber.com | William Stevenson<br>william@egrabber.com | Here the incoming values exactly match the existing values and hence the incoming record is considered as duplicate.                                                                                                    |
| W. Stevenson<br>william@egrabber.com      | William Stevenson<br>william@egrabber.com | Here, although the email ID matches, the<br>name seems to be different. Hence, the<br>incoming record is not considered as<br>duplicate and transferred to PCR as a new<br>record.                                                       |
| William Stevenson                         | William Stevenson<br>william@egrabber.com | Here, the incoming email ID is empty.<br>Hence, the email field is not considered for<br>the duplicate check process. The check is<br>performed only for the Name. Since the<br>name matches, this record is considered as<br>duplicate. |
| William Stevenson<br>william@egrabber.com | William Stevenson                         | Here the existing email ID is empty.<br>However, the incoming record contains both<br>name and email ID. This is not considered<br>as duplicate and added as a new record.                                                               |

If you have selected Name and Phone as the fields to be checked for duplicates, the Work Phone, Home Phone and the mobile numbers are checked for duplicates. In this case, the Phone numbers are checked using the OR condition. That is out of the three phone numbers available for a contact, even if one number matches exactly, it is considered for the overall duplicate check.

Consider the following example: (Assume that Name and Phone are selected to be checked for duplicates).

| Incoming Record      | Existing Record      | Transfer Process                                                                                    |
|----------------------|----------------------|----------------------------------------------------------------------------------------------------|
| William Stevenson    | William Stevenson    | The incoming Name and Work<br>Phone match exactly. Although the                                     |
| Work: (408) 826-7777 | Work: (408) 826-7777 | Home Phone is different, the record is considered as duplicate.                                     |
| Home: (408) 735-1234 | Home: (408) 735-2244 |                                                                                                    |
|                      |                      | (Within the phone numbers, even if<br>one number matches, it is<br>considered for duplicate check.) |

After selecting the appropriate options, click **Next** to save the settings and the dialog box moves to add default values.

# 5.1.3. Add Default Values

You can assign default values to the **Company** field in PCR database.

| PCR Transfer Options                                                                                                    |  |
|----------------------------------------------------------------------------------------------------|--|
| Login Dupe Check Options Default Values About                                                                                   |  |
| Company Name : eGrabber<br>• Enable default value when Company name is empty<br>• Enable default value for all incoming records |  |
| OK Cancel Help                                                                                                    |  |

Click **Default Values** tab to assign the pre-defined values.

Figure 30: Add Default Values

In the **Default Values** tab, enter a value for the **Company Name**. Whenever a record is transferred, the default value is saved in the company field based on the following options:

- Enable default value when Company name is empty: Select this option to transfer the default value when the Company field is empty in the incoming record. This option is selected by default.
- Enable default value for all incoming records: Select this option to transfer the default value whenever a record is transferred. Here even if the incoming record contains value for **Company** field, the default value is transferred to PCR database.

Click **OK** to save the settings.

# 5.2. Transfer into PC Recruiter

To transfer the contact:

- Highlight the contact information to be transferred.
- Click the PC Recruiter Icon in the AddressGrabber toolbar.
- AddressGrabber Parse Result window is displayed.
- Verify and Edit the details if required.
- Click Transfer.
- The Contact is transferred into PCR database.

| RATER               |                                                                                                    |                                                                                                    |                                                                                                    |                                                                                                    |                                                                                                    |                                                                                                    |                                                                                                    |                                                                                                    |
|---------------------|----------------------------------------------------------------------------------------------------|----------------------------------------------------------------------------------------------------|----------------------------------------------------------------------------------------------------|----------------------------------------------------------------------------------------------------|----------------------------------------------------------------------------------------------------|----------------------------------------------------------------------------------------------------|----------------------------------------------------------------------------------------------------|----------------------------------------------------------------------------------------------------|
| K CLEAR S           | EARCH AD                                                                                                    | O ACTIV                                                                                                    | TY LINK TO POS R                                                                                                    | OUTING LETTE                                                                                                    | R PLAN PRINT                                                                                                    |                                                                                                    |                                                                                                    |                                                                                                    |
| LIST- DEMO (        | NAMES)- RE                                                                                                    | CORD 1-                                                                                                    | 4 OF 4                                                                                                    |                                                                                                    |                                                                                                    |                                                                                                    |                                                                                                    |                                                                                                    |
| Action)             |                                                                                                    |                                                                                                    | DATE SELECT PAGE                                                                                                    | aurumes                                                                                                    |                                                                                                    |                                                                                                    |                                                                                                    |                                                                                                    |
| n Lest<br>Activity  | Activity<br>Type                                                                                                    | Statum                                                                                                    | Activity Desc                                                                                                    | Activities                                                                                                    | Name                                                                                                    | Title                                                                                                    | Company Name                                                                                                    | Work Phone                                                                                                    |
| 10/19/06<br>5:56 AM | GRABBER                                                                                                    | Ø                                                                                                    |                                                                                                    | Mener Nener                                                                                                    | B Adcox, John E                                                                                                    |                                                                                                    | Ecrabber Default                                                                                                    | (770) 491-6                                                                                                    |
| 10/19/06<br>5:58 AM | GRABBER                                                                                                    | Ø                                                                                                    |                                                                                                    | View New                                                                                                    | Beck, Cana J                                                                                                    |                                                                                                    | Egrabber Default                                                                                                    | (916) 408-1                                                                                                    |
| 10/19/06<br>5:58 AM | GRADBER                                                                                                    | Ø                                                                                                    |                                                                                                    | View New                                                                                                    | B Brand, Dea                                                                                                    |                                                                                                    | Ecrabber Default                                                                                                    | (425) 337-62                                                                                                    |
| 10/19/06<br>5:56 AM | GRABBER                                                                                                    | Ø                                                                                                    |                                                                                                    | View New                                                                                                    | Gettings, Andrew                                                                                                    |                                                                                                    | Egrabber Default                                                                                                    | (781) 316-8                                                                                                    |
|                     |                                                                                                    |                                                                                                    |                                                                                                    |                                                                                                    |                                                                                                    |                                                                                                    |                                                                                                    | >                                                                                                    |
| E 1. COMPA          | NY ADD A                                                                                                    | CIMIY                                                                                                    | DELETE NOTES E                                                                                                    | AALS PRINT                                                                                                    |                                                                                                    |                                                                                                    |                                                                                                    |                                                                                                    |
| ers)                |                                                                                                    | ► N40                                                                                                    | A ACTIVITIES- JOHN                                                                                                    | E ADCOX RECOR                                                                                                    | D 1-1 OF 1                                                                                                    |                                                                                                    |                                                                                                    |                                                                                                    |
|                     |                                                                                                    |                                                                                                    |                                                                                                    |                                                                                                    |                                                                                                    |                                                                                                    |                                                                                                    |                                                                                                    |
| ave 10/19/0<br>MER  | 2006 5:56 A                                                                                                    | ⊴ GR                                                                                                    | ABBER                                                                                                    | e Imported by eO                                                                                                    | rabber. (Thu Oci-19 '06 5.56                                                                                                    | aMER)                                                                                                    |                                                                                                    |                                                                                                    |
|                     | LIST- DEMO (<br>Activity<br>20/19/06<br>5:56 AM<br>20/19/06<br>5:58 AM<br>20/19/06<br>5:58 AM<br>20/19/06<br>5:58 AM<br>20/19/06<br>5:58 AM<br>20/19/06 | K         CLEAR         SEARCH         AD           LIST-DEMO (MAMES)         RE         Activity         Res           n         Last         Activity         Rep           n         Last         Activity         Rep           10/19/06         GRABBER         5:58 AM         20/19/06         GRABBER           5:58 AM         20/19/06         GRABBER         5:58 AM           10/19/06         GRABBER         5:58 AM           10/19/06         GRABBER         5:58 AM           10/19/06         GRABBER         5:58 AM           10/19/06         GRABBER         5:58 AM           10/19/06         GRABBER         5:58 AM           10/19/06         GRABBER         5:58 AM | K CLEAR SEARCH ADD ACTIV<br>LIST- DEMO (NAMES) RECORD 1<br>Actor) I I ACTIVITY Status<br>Actor) I I Activity Status<br>10/19/06 GRABBER 2<br>20/19/06 GRABBER 2<br>5/58 AM<br>10/19/06 GRABBER 2<br>5/58 AM<br>10/19/06 GRABBER 2<br>5/58 AM<br>10/19/06 GRABBER 2<br>5/58 AM<br>10/19/06 GRABBER 2<br>5/58 AM<br>10/19/06 GRABBER 2<br>5/58 AM<br>10/19/06 GRABBER 2<br>5/58 AM<br>10/19/06 GRABBER 2<br>5/58 AM<br>10/19/06 GRABBER 2<br>5/58 AM<br>10/19/06 GRABBER 2<br>5/58 AM<br>10/19/06 GRABBER 2<br>5/58 AM<br>10/19/06 GRABBER 2<br>5/58 AM<br>10/19/06 GRABBER 2<br>5/58 AM | K CLEAR SEARCH ADD ACTIVITY LINK TO POS R<br>LIST- DEMO (NAMES): RECORD 1-4 OF 4<br>Actor) V (HUPDATE SELECT PACE)<br>Actory Status Activity Desc<br>Activity Status Activity Desc<br>SCS AM<br>20/19/06 GRABBER 2<br>5:58 AM<br>20/19/06 GRABBER 2<br>5:58 AM | K     CLEAR     SEARCH     ADD ACTIVITY     LINK TO POS     ROUTING     LETTER       LIST- DEMO (NAMES)- RECORD 1-4 OF 4     Activity     SELECT PAGE (2) INTELLITES       n     Last     Activity     Select PAGE (2) INTELLITES       n     Last     Activity     Select PAGE (2) INTELLITES       n     Last     Activity     Select PAGE (2) INTELLITES       n     Last     Activity     Select PAGE (2) INTELLITES       10/19/06     GRABBER     Minum Minum       20/19/06     GRABBER     Minum Minum       20/19/06     GRABBER     Minum Minum <td>K       CLEAR       SEARCH       ADD ACTIVITY       LINK TO POS       ROUTING       LETTER       PLAN       PRINT         LIST- DEMO (NAMES): RECORD 1-4 OF 4       Activity       SEARCH       Activity       SEARCH       Activity       Record 1-4         Activity       Status       Activity Desc       Activities       Name         10/19/06       GRADBER       Status       Activity Desc       Activities       Name         20/19/06       GRADBER       View New       Blacks., John E       View New       Blacks., John E         20/19/06       GRADBER       View New       Blacks., Cana.)       View New       Blacks., Cana.)         5:56 AM       View New       Blacks., Cana.)       View New       Blacks., Cana.)         20/19/06       GRADBER       View New       Blacks., Cana.)       View New         20/19/06       GRADBER       View New       Blacks., Cana.)       View New         20/19/06       GRADBER       View New       Blacks., Cana.)       View New       Blacks., Cana.)         20/19/06       GRADBER       View New       Blacks., Andrew       View New       Blacks., Andrew         20/19/06       GRADBER       Name Activity       Nathe Activity       Activity       Acti</td> <td>K       CLEAR       SEARCH       ADD ACTIVITY       LINK TO POS       ROUTING       LETTER       PLAN       PRINT         LIST- DEMO (NAMES)- RECORD 1.4 OF 4       Activity       SECOND 1.4 OF 4       Activity       SECOND 1.4 OF 4         Activity       Yue       WILLING       Activity Basic       Activities       Name       Tale         10/19/06       GRABBER       Minumbient       Backow       John E       Signal       Signal         20/19/06       GRABBER       Minumbient       Backow       Back       Cana J       Signal         20/19/06       GRABBER       Minumbient       Back       Cana J       Signal       Signal         20/19/06       GRABBER       Minumbient       Back       Cana J       Signal       Signal         20/19/06       GRABBER       Minumbient       Back       Cana J       Signal       Signal       Signal         20/19/06       GRABBER       Minumbient       Back       Cana J       Signal       Signal       Signal       Signal         20/19/06       GRABBER       Minumbient       Back       Cana J       Signal       Signal       Signal       Signal       Signal       Signal       Signal       Signal       Signal&lt;</td> <td>K       CLEAR       SEARCH       ADD ACTIVITY       LINK TO POS       ROUTING       LETTER       PLAN       PRINT         LIST- DEMO (NAMES): RECORD 1-4 OF 4       Address       Address       RECORD 1-4 OF 4         Address       V       In UPDATE       SELECE PAGE       Inteleficies       Inteleficies         In       Last       Activity       Status       Activity Desc       Activities       Name       Title       Company Name         10/19/06       GRABBER       Inteleficies       Memory Name       Inteleficies       Excluder Default         5:56 AM       Inteleficies       View Name       Inteleficies       Excluder Default       Excluder Default         5:56 AM       Inteleficies       View Name       Inteleficies       Excluder Default       Excluder Default         5:56 AM       Inteleficies       View Name       Inteleficies       Excluder Default       Excluder Default         5:56 AM       Inteleficies       Inteleficies       Excluder Default       Excluder Default       Excluder Default         5:56 AM       Status       View Name       Inteleficies       Excluder Default       Excluder Default         5:56 AM       Status       View Name       Inteleficies       Excluder Default       Exclude</td> | K       CLEAR       SEARCH       ADD ACTIVITY       LINK TO POS       ROUTING       LETTER       PLAN       PRINT         LIST- DEMO (NAMES): RECORD 1-4 OF 4       Activity       SEARCH       Activity       SEARCH       Activity       Record 1-4         Activity       Status       Activity Desc       Activities       Name         10/19/06       GRADBER       Status       Activity Desc       Activities       Name         20/19/06       GRADBER       View New       Blacks., John E       View New       Blacks., John E         20/19/06       GRADBER       View New       Blacks., Cana.)       View New       Blacks., Cana.)         5:56 AM       View New       Blacks., Cana.)       View New       Blacks., Cana.)         20/19/06       GRADBER       View New       Blacks., Cana.)       View New         20/19/06       GRADBER       View New       Blacks., Cana.)       View New         20/19/06       GRADBER       View New       Blacks., Cana.)       View New       Blacks., Cana.)         20/19/06       GRADBER       View New       Blacks., Andrew       View New       Blacks., Andrew         20/19/06       GRADBER       Name Activity       Nathe Activity       Activity       Acti | K       CLEAR       SEARCH       ADD ACTIVITY       LINK TO POS       ROUTING       LETTER       PLAN       PRINT         LIST- DEMO (NAMES)- RECORD 1.4 OF 4       Activity       SECOND 1.4 OF 4       Activity       SECOND 1.4 OF 4         Activity       Yue       WILLING       Activity Basic       Activities       Name       Tale         10/19/06       GRABBER       Minumbient       Backow       John E       Signal       Signal         20/19/06       GRABBER       Minumbient       Backow       Back       Cana J       Signal         20/19/06       GRABBER       Minumbient       Back       Cana J       Signal       Signal         20/19/06       GRABBER       Minumbient       Back       Cana J       Signal       Signal         20/19/06       GRABBER       Minumbient       Back       Cana J       Signal       Signal       Signal         20/19/06       GRABBER       Minumbient       Back       Cana J       Signal       Signal       Signal       Signal         20/19/06       GRABBER       Minumbient       Back       Cana J       Signal       Signal       Signal       Signal       Signal       Signal       Signal       Signal       Signal< | K       CLEAR       SEARCH       ADD ACTIVITY       LINK TO POS       ROUTING       LETTER       PLAN       PRINT         LIST- DEMO (NAMES): RECORD 1-4 OF 4       Address       Address       RECORD 1-4 OF 4         Address       V       In UPDATE       SELECE PAGE       Inteleficies       Inteleficies         In       Last       Activity       Status       Activity Desc       Activities       Name       Title       Company Name         10/19/06       GRABBER       Inteleficies       Memory Name       Inteleficies       Excluder Default         5:56 AM       Inteleficies       View Name       Inteleficies       Excluder Default       Excluder Default         5:56 AM       Inteleficies       View Name       Inteleficies       Excluder Default       Excluder Default         5:56 AM       Inteleficies       View Name       Inteleficies       Excluder Default       Excluder Default         5:56 AM       Inteleficies       Inteleficies       Excluder Default       Excluder Default       Excluder Default         5:56 AM       Status       View Name       Inteleficies       Excluder Default       Excluder Default         5:56 AM       Status       View Name       Inteleficies       Excluder Default       Exclude |

Figure 31: Contact transferred to PCR

# 6. Transfer using Big Biller

You can transfer your addresses into Big Biller - the online Address Management System. You need to have already setup an account with Big Biller.

You can use Big Biller as destination only.

# 6.1. Setup Transfer Options for Big Biller

You can setup the following transfer options for Big Biller.

- Login to Big Biller
- Setup to transfer from or to different address sections, i.e., Home /Business / Both.
- Check for Duplicates.

Right click the Big Biller Icon in the toolbar and select Link Options to setup Big Biller.

If the Big Biller Icon is not available in the Toolbar, add the Icon by using the Add/Hide Applications window.

# 6.1.1. Login to Big Biller

In the Big Biller Link Options dialog box, enter the following details in the Login tab:

| Big Biller Link Opt | ions                        |    |
|---------------------|-----------------------------|----|
| Login Transfer In   | Duplicate Check About       |    |
| Credential Details  |                             |    |
| Email Address:      | william@egrabber.com        |    |
| Password:           | 13333                       |    |
| Status:             | Login Success               |    |
|                     | Remember password     Login |    |
|                     |                             |    |
|                     | OK Cancel Apply He          | dp |

Figure 32: Login to Big Biller

- Email Address: Enter the email ID used to login to Big Biller.
- **Password**: Enter the Big Biller account password.

Click Login and wait till the "Login successful" message appears in the Status area.

**Remember Password:** Select this checkbox to save the password in your system so that you need not provide the details each time you are transferring to Big Biller.

The **Remember Password** option is enabled only when your login is successful.

Click **OK** to save the settings.

# 6.1.2. Setup to Transfer In

You can customize AddressGrabber to add an individual contact or company-contact record. Further you can transfer contact address to the work address, home address, or both sections of the contact record in Big Biller.

In the Big Biller Link Options dialog box, click the Transfer In tab.

| Big Biller Link Op             | itions 🛛 🔀             |
|--------------------------------|------------------------|
| Login Transfer In              | Duplicate Check About  |
| Destination Setup              | p                      |
| Send To:                       | Contact : Work Address |
| <ul> <li>Link to co</li> </ul> | mpany, if found        |
| Create co                      | mpany, if not found    |
| Transfer t                     | o Notes Section        |
| L                              |                        |
|                                |                        |
|                                |                        |
|                                |                        |
|                                |                        |
|                                | OK Cancel Apply Help   |

Figure 33: Setup to Transfer In

- In Send To: drop down list, select
  - Contact: Work Address, to transfer to the Work section.
  - Contact: Home Address, to transfer to the Home section.
  - Contact: Work and Home Address, to transfer to both the sections.
- Select Link to Company, if found checkbox to link the contact details to the existing company, if found. This option is selected by default.
- Select **Create Company**, **if not found** checkbox to create a new company, if not found and transfer the contact details.
- Select **Transfer to Notes** Section checkbox to save the captured contact information in the 'Notes' section of Big Biller database.

Click **OK** to save the settings.

# 6.1.3. Check for Duplicates in Big Biller

You can setup the duplicate check to avoid transferring duplicate contacts to Big Biller. ListGrabber provides various options to handle the duplicate contacts.

In the **Big Biller Link Options** dialog box, click the **Duplicate Check** tab to define the duplicate check criteria.

| Big Biller Link Options                                                                                                    | R |
|----------------------------------------------------------------------------------------------------|---|
| Login Transfer In Duplicate Check About                                                                                                    |   |
| Select transfer mode                                                                                                    |   |
| Warn if contact exists                                                                                                    |   |
| Check for duplicates in contact based on                                                                                                    |   |
| Contact                                                                                                    |   |
| E-Mail                                                                                                    |   |
| Zp                                                                                                    |   |
| <ul> <li>Bring Contact to Forefront after the Transfer</li> <li>Show transferred records in Edit View</li> <li>Show transferred records in RDS View</li> <li>Prompt if a contact has different company</li> <li>Check duplicates only for current user records</li> </ul> |   |
| OK Cancel Apply Help                                                                                                    |   |

Figure 34: Big Biller – Duplicate Check Setup

Under **Select transfer mode**, select the required method to transfer duplicate contacts.

| Method                   | Function                                                                                                    |
|--------------------------|----------------------------------------------------------------------------------------------------|
| Add as New               | Adds the duplicate contact as a new contact.                                                                                           |
| Update if contact exists | Updates the existing contact.                                                                                                    |
| Warn if contact exists   | Shows a Contact Linker dialog box that displays different options to handle the duplicate contact. This method is selected by default. |
| Cancel if contact exists | Cancels transferring the duplicate contact.                                                                                            |

Under **Check for Duplicates based on**, select the fields for which the values to be checked for duplicates. The values of the fields selected here are checked during the transfer process.

| Select<br>field | To check for                                                                                                  |
|-----------------|----------------------------------------------------------------------------------------------------|
| Contact         | Values of the first name and last name fields in the transferred contact. This option is selected by default. |
| Company         | Value of the company field in the transferred contact. This option is selected by default.                    |
| Email           | Email address of the contact. This option is selected by default.                                             |
| Phone           | Phone number of the contact.                                                                                  |
| Zip             | Zip code of the contact.                                                                                      |

Bring Contact to Forefront after the Transfer: Select this checkbox to view the transferred contact.

- Show transferred records in Edit View: Select this option to view the transferred contact in the Edit mode of Big Biller. This option is selected by default.
- Show transferred records in Edit View: Select this option to view the transferred contact in the Resume data Sheet view of Big Biller.

**Prompt if a contact has different company:** Select this checkbox to get a message when the incoming contact has a different company with other details remaining the same. A <u>Contact</u> <u>Linker</u> dialog box appears with different options to handle the duplicate contact.

**Check duplicates only for current user records:** Select this checkbox to search for duplicates only in the current user database. If this option is not selected, the duplicate check is performed for all the user database.

The above option is applicable only if the current user has the permission to view other users' database. Otherwise, irrespective of the above option being selected or not, duplicate check is performed for the current user only.

Click **OK** to save the settings.

# **Contact Linker for Big Biller**

While transferring to Big Biller, if the incoming contact is already found in the database, but with a different company name, the following dialog box is displayed.

| Contact Linker                                                  |        |  |  |  |  |
|-----------------------------------------------------------------|--------|--|--|--|--|
| You are trying to update a contact which has different company. |        |  |  |  |  |
| Existing Company Incoming Company                               |        |  |  |  |  |
| eGrabber Inc.                                                   | ProdEx |  |  |  |  |
|                                                                 |        |  |  |  |  |
|                                                                 |        |  |  |  |  |
| Change Company to ProdEx                                        |        |  |  |  |  |
| <ul> <li>Leave Company as eGrabber Inc.</li> </ul>              |        |  |  |  |  |
| Do not show this again                                          | OK     |  |  |  |  |

Figure 35: Contact Linker - Big Biller

You are prompted to select between two options:

- Change Company to "Incoming Company Name": The contact is linked to the incoming Company Name.
- Leave Company as "Existing Company Name": The existing Company Name is retained. (That is the existing record is not modified).

Select the appropriate option and click OK to proceed.

**Do not show this again:** Select this checkbox to disable the dialog box being displayed. When this option is selected, the contact is automatically linked to the incoming Company Name without displaying the above message.

The above option can be enabled again by selecting the **Prompt if a contact has different company** checkbox in the duplicate check setup.

# 6.2. Transfer into Big Biller

To transfer the contact:

- Highlight the contact information to be transferred.
- Click the Big Biller Icon in the AddressGrabber toolbar.
- AddressGrabber Parse Result window is displayed.
- Verify and Edit the details if required.
- Click Transfer.
- The contact is transferred into Big Biller.

| Big Biller'                                   |                         |                                       |                             |                                                    | raining   Contact Us   L<br>26 3 |
|-----------------------------------------------|-------------------------|---------------------------------------|-----------------------------|----------------------------------------------------|----------------------------------|
| tesume Data Sheet (RDS)                       |                         |                                       |                             | Main Menu Planner P<br>Find   Modify Search   Peop |                                  |
|                                               | Hot Lists   Edit   Del  | Notes   Attachments   Re-             | sume   Email   New Activity | rind ( moonly ocaren (r cop                        | Record 2 of 12                   |
| Contact Information                           | The East Pear (Pear)    |                                       | wner: Suyambu TSM           |                                                    | 1000101111                       |
| John E. Adcox - API850853                     |                         | Entered. 11/20/07 C                   | wrier. Suyamou row          | People Status:                                     |                                  |
|                                               |                         |                                       |                             | Yrs of Exp:                                        |                                  |
| Home Address Map                              | Work Ad                 |                                       |                             | Last Contact:                                      |                                  |
|                                               |                         | Evans Dale Circle<br>a, GA 30340-4810 |                             | Next Contact:                                      |                                  |
|                                               |                         | adcox@mindspring.com                  |                             |                                                    |                                  |
|                                               |                         | 0) 491-6477                           |                             |                                                    |                                  |
| Skills, Industries & Disciplines              |                         | .,                                    |                             |                                                    |                                  |
| Skills                                        |                         | Industry Codes                        |                             |                                                    | Disciplines                      |
|                                               |                         | industry codes                        |                             |                                                    | Disciplines                      |
| Education                                     |                         | ducation Comments:                    |                             |                                                    |                                  |
|                                               | 6                       | ducation Comments:                    |                             |                                                    |                                  |
| Relocation Information                        |                         |                                       |                             |                                                    |                                  |
| Willing to Relocate: No<br>Relocation States: | Pay Relocation Fees: No | Relocate Se                           | sif Only: No                | Own Home: No                                       | Travel:                          |
|                                               |                         |                                       |                             |                                                    |                                  |
| Employment / Compensation Informati           |                         | 011                                   | R . 4                       | Concept Colored Mil                                |                                  |
| Company                                       | Position Title          | Start                                 | End                         | Current Salary: \$0<br>Desired Salary: \$0         |                                  |
|                                               |                         |                                       |                             | Minimum Salary: \$0                                |                                  |
|                                               |                         |                                       |                             | CompComments:                                      |                                  |
| Current Company Details                       |                         |                                       |                             | Total Comp: \$0                                    |                                  |
| Parent:                                       | Work Type:              |                                       |                             | Pay Rate: \$0.00                                   |                                  |
| Division:                                     | Employed: No            |                                       |                             | Bill Rate: \$0.00                                  |                                  |
| Department:                                   | Products:               |                                       |                             | Min Hourly: \$0.00                                 |                                  |
| Job Change:                                   |                         |                                       |                             |                                                    |                                  |
| General Comments                              |                         |                                       |                             |                                                    |                                  |
| General Information                           |                         |                                       |                             |                                                    |                                  |
| Desired Position Title:                       | Po                      | sition Type:                          |                             | Source From:                                       |                                  |
| Minimum Fee:                                  | Needs S                 | ponsorship: No                        |                             | Visa Type:                                         |                                  |
| Security Clearance: No                        |                         | curity Code:                          |                             | Assistant:                                         |                                  |
| Interviewed Br Phone: No                      | Interview               | Interviewed By Mail: No               |                             | Interviewed In Person: No                          | 1                                |

Figure 36: Address transferred to Big Biller

After transferring the address, the Big Biller database is displayed with the last transferred contact details.

While transferring, if more than one Company is found in the database with different contact details, then the incoming contact is not linked to any of the companies.

# 7. Transfer using Microsoft Outlook

You can transfer addresses using the following versions of Outlook.

Outlook 2007 / 2003 / 2002 / 2000

You can use Outlook as both source and destination.

# 7.1. Setup Transfer Options for Outlook

You can setup the following transfer options for Outlook using the Link Options.

- Setup to transfer from or to different address sections, i.e., Home /Business / Both.
- Setup Form tags while transferring from web forms.
- Check for Duplicates.
- Schedule Activities for transferred contact.

Right click the Outlook Icon in the toolbar and select **Link Options** to setup Outlook.

If the Outlook Icon is not available in the Toolbar, add the Icon by using the Add/Hide Applications window.

# 7.1.1. Setup to Transfer In

In the Link Options dialog box, click the Transfer In tab.

| Transfer In Transfer Out Duplicate Check Activity Settings Send To : Business Address Transfer to Notes section Customize Extraction | × |
|----------------------------------------------------------------------------------------------------|---|
| Send To : Business Address                                                                                                    |   |
| ✓ Transfer to <u>Notes</u> section                                                                                                   |   |
|                                                                                                    |   |
| - Customine Extraction                                                                                                    |   |
|                                                                                                    |   |
|                                                                                                    |   |
| Add Form Tags                                                                                                    |   |
|                                                                                                    |   |
|                                                                                                    |   |
|                                                                                                    |   |
| OK Cancel Apply Help About                                                                                                    | ۲ |

Figure 37: Outlook - Transfer In Setup

Under Settings:

- From the **Send To:** list select,
  - Business Address to transfer the contact information as the primary address. This option is selected by default.
  - Home Address to transfer the contact information in the 'Home Address' tab
  - **Both Addresses** to transfer the contact information to both the primary address and the 'Home Address' section.
- Transfer to Notes section: Select this option to add the contact record to the 'Notes' section.

Under Customize Extraction,:

• Click Add Form Tags... to map the form tags while transferring data from a web form.

Refer to Chapter 2 for more details on mapping web form tags.

Click **OK** to save the settings.

# 7.1.2. Setup to Transfer Out

In the Link Options dialog box, click the Transfer Out tab.

| Outlook 2007/2003/2002/2000 Transfer Options                                                                                                    | 3 |
|----------------------------------------------------------------------------------------------------|---|
| Transfer In       Transfer Out       Duplicate Check       Activity         Settings         Send Out:       Business Address         Business Address         Home Address |   |
| OK Cancel Apply Help About                                                                                                    | J |

Figure 38: Outlook - Transfer Out Setup

- From the Send Out: list select,
  - **Business Address** to transfer contact information from the Business Section. This option is selected by default.
  - Home Address to transfer the contact information from the Home Section.
- Click OK.

# 7.1.3. Setup to check for duplicates

You can check for duplicate records while transferring to Outlook.

In the Link Options dialog box, click the Duplicate Check tab.

Select the Transfer Mode and the fields to be checked for duplicates.

| Outlook 2007/2003/2002/2000 Transfer Op                                                                                                    | tions 🛛 🕅                                                                                                    |
|----------------------------------------------------------------------------------------------------|----------------------------------------------------------------------------------------------------|
| Transfer In       Transfer Out       Duplicate Check       Activity         Select Transfer Mode       Mode:       Warn if contact exists       Image: Contact exists         Select Fields for Duplicate Check       Image: Company       Image: Company       Image: Company         Company       Image: Company       Image: Company       Image: Company       Image: Company         Image: Company       Image: Company       Image: Company       Image: Company       Image: Company         Image: Company       Image: Company       Image: Company       Image: Company       Image: Company         Image: Company       Image: Company       Image: Company       Image: Company       Image: Company         Image: Company       Image: Company       Image: Company       Image: Company       Image: Company         Image: Company       Image: Company       Image: Company       Image: Company       Image: Company       Image: Company         Image: Company       Image: Company | Note:<br>Asks the user to decide on<br>the Transfer Criteria, if<br>duplicate is found by<br>showing a comparision of<br>incoming and existing<br>contact details |
| OK Cancel Apply                                                                                                    | Help About                                                                                                    |

Figure 39: Check for duplicates – Outlook

Under Select Transfer Mode,

(a) Select **Always add as new Contact** to add the duplicate as a new contact to your database.

Example:

| Incoming Candidate<br>Address | Existing Address        | Transfer Mechanism                |  |
|-------------------------------|-------------------------|-----------------------------------|--|
|                               |                         |                                   |  |
| William Stevenson             | William Stevenson       | A new contact "William Stevenson" |  |
| 14471, Big Basin Way,         | 14471, Big Basin Way,   | is created.                       |  |
| Saratoga, CA 95070, USA       | Saratoga, CA 95070, USA |                                   |  |

(b) Select **Update if contact exists** to update an existing contact in your database.

#### Example:

| Incoming Candidate<br>Address | Existing Candidate<br>Address | Transfer Mechanism                 |
|-------------------------------|-------------------------------|------------------------------------|
| William Stevenson             | William Stevenson             | The existing contact is            |
| 14470, Big Basin Way,         | 14471, Big Basin Way,         | updated with the incoming contact. |
| Saratoga, CA 95070, USA       | Saratoga, CA 95071, USA       |                                    |

(c) Select Warn if contact exists to get a warning message when you transfer a duplicate contact to your database. During the transfer of a duplicate contact, a Contact Linker dialog box appears with the following options:

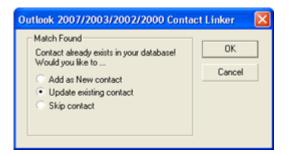

Figure 40: Contact Linker – Outlook

| Add as New contactAdds the duplicate record as a new record in your<br>database.Update existing contactUpdates an existing record with the new incoming<br>details in your database.Skin contactCancel transferring the duplicate record to your | Select                  | To do                                                      |
|----------------------------------------------------------------------------------------------------|-------------------------|------------------------------------------------------------|
| details in your database.                                                                                                    | Add as New contact      |                                                            |
| Skip contact Cancel transferring the duplicate record to your                                                                                                    | Update existing contact |                                                            |
| database.                                                                                                    | Skip contact            | Cancel transferring the duplicate record to your database. |

If more than one contact exists in the database that matches the incoming record, then the Update option is disabled in the above dialog box. In this case, you can select to add the duplicate record as a new record or cancel transferring the record to your database.

(d) Select Cancel if contact exists to cancel transferring the duplicate contact to your database.

When you select any of the above options except **Always add as new contact**, the fields under **Select Fields for Duplicate Check** are made available. Select a single field or multiple fields to check for duplicate values.

The values of the selected fields are checked while transfer and if the data is already found in the destination application, then the duplicate record is handled according to the selected transfer mode.

| Example for Duplicate Check: Set the Option "Warn if Contact Exists " and select the fields "Name" & "E-mail". |                       |                                                               |  |  |
|----------------------------------------------------------------------------------------------------|-----------------------|---------------------------------------------------------------|--|--|
| Incoming Address                                                                                               | Existing Address      | Transfer Mechanism                                            |  |  |
| William Stevenson                                                                                              | William Stevenson     | Although name of the incoming                                 |  |  |
| 14471, Big Basin Way,                                                                                          | 14471, Big Basin Way, | contact matches the existing contact, the email is different. |  |  |
| Saratoga, CA                                                                                                   | Saratoga, CA          | Therefore, a new contact is created                           |  |  |
| USA 95070                                                                                                    | USA 95070             | in your database.                                             |  |  |
| Sales@egrabber.com                                                                                             | Support@egrabber.com  |                                                               |  |  |

| Robin Williams        | Robin Williams        | In this case, the name and e-mail                                |
|-----------------------|-----------------------|------------------------------------------------------------------|
| 14471, Big Basin Way, | 14871, Big Basin Way, | of the existing contact match the                                |
| Saratoga, CA          | Saratoga, CA          | incoming contact. A Contact Linker dialog box appears displaying |
| USA 95070             | USA 95070             | different options. You can select to                             |
| Sales@egrabber.com    | Sales@egrabber.com    | update the existing contact or add it                            |
| - 0                   | - 0                   | as a new contact or cancel                                       |
|                       |                       | transferring the duplicate contact to                            |
|                       |                       | your database.                                                   |

 Bring Contact to the forefront after the transfer: Select this option to view the transferred Contact.

Click **OK** to save the settings.

# 7.1.4. Setup to Schedule Activity

You can attach, schedule and prioritize activities like "Appointments, Task, Journal" for the contacts transferred to Outlook. The activity created and scheduled for the transferred contact is displayed in the Activity tab of the contact in Outlook.

In the Link Options dialog box, click the Activity tab.

| Outlook 2007/20 | 03/2002/2000 Transfer Options                                                     |             |
|-----------------|-----------------------------------------------------------------------------------|-------------|
|                 | er Out Duplicate Check Activity<br>ctivities while transferring to Outlook 2007/2 |             |
| Name            | Туре                                                                              | New         |
| Meeting         | Appointment                                                                       | Appointment |
| Set Demo        | Task                                                                              |             |
|                 |                                                                                   | Task        |
|                 |                                                                                   |             |
|                 |                                                                                   | Journal     |
| <               |                                                                                   |             |
| ,               |                                                                                   | Edit        |
|                 |                                                                                   | LOK         |
|                 |                                                                                   | Delete      |
| -               |                                                                                   |             |
|                 |                                                                                   |             |
| OK              | Cancel Apply H                                                                    | elp About   |
| 06              | Calcal Appy H                                                                     | ADOUR       |

Figure 41: Outlook - Schedule Activity

# 7.1.5. Schedule Appointments, Journals and Tasks

You can attach and schedule Appointments, Tasks, and Journal Entries for the contacts transferred to your application. The activity created and scheduled for the transferred contact is displayed in the **Activity** tab of the contact in Outlook.

Click the Appointment, Task, or the Journal buttons to create new activities.

# To attach an Appointment:

Click Appointment in the Activity tab.

Enter the following details:

| Appointment    | Item                    |             |            |              | ×         |
|----------------|-------------------------|-------------|------------|--------------|-----------|
| Name :         | Meeting                 |             |            |              |           |
| Appoin         |                         |             |            |              |           |
| Subject :      | Product Demonstration   |             |            |              |           |
| Location :     | Office Premises         |             |            |              |           |
|                | time after Days : 2     |             |            | M 🕂 🗆 Alī da | ay event  |
| Endt           | ime after Days : 2      |             | 3:40:31 P  | м÷           |           |
| - <u>)</u> 🗹 P | Reminder 10 minutes     | <b>→</b> 0€ | Show Time  | As : Busy    | •         |
| To have a de   | mo on new products      |             |            |              | *         |
|                |                         |             |            |              |           |
|                |                         |             |            |              | *         |
| Contacts Co    | ntact being transferred | Categories  | Product La | unching      | Private 🔽 |
|                |                         |             | [          | OK           | Cancel    |

Figure 42: Attach Appointment in Outlook

Name: Enter the Appointment name related to your contact.

Subject: Enter a short description.

Location: Enter the location.

**Start Time after days:** Enter the number of days counting from the present day when you want to perform this particular activity. For Example, if you enter 30 days then it executes the activity only on the 30th day counting from the present day.

**End Time after days:** Enter the duration time when you want the appointment to end for that contact. For Example, if you enter 40 days then it ends the activity only on the 40th day counting from the present day.

**Reminder:** Select this option and set the time duration you want the reminder to occur before the appointment.

**Show Time as:** Select from the list to view your appointment time as Busy/ Free/ Tentative or Out of Office. This enables others to view your appointment time as specified, when transferred to Outlook.

Enter a detailed description of your activity in the space provided.

**Categories:** Specify a category related to your Appointment. You can specify an item from the Master Category List supplied by Outlook or you can enter a new category specific to the activity.

Private: Select this option to make your Appointment private.

Click **OK** to save the Appointment.

# To attach a Task:

Click Task in the Activity tab. Enter the following details:

| Task Item                                                                                                    | X   |
|----------------------------------------------------------------------------------------------------|-----|
| Name :<br>Task                                                                                                    |     |
| Due after Days :         Status :         In Progress           Start after Days :         Priority :         Normal         % Complete         25% | ÷   |
| Beminder 3.38:55 PM 🔆 Owner :                                                                                                    |     |
|                                                                                                    | *   |
|                                                                                                    | Ŧ   |
| Contacts Contact being transferred Categories Privat                                                                                                | e [ |
| OK Cano                                                                                                    | el  |

Figure 43: Attach Task in Outlook

- Name: Enter the name of the Task Item.
- **Subject**: Enter a short description of the Task.
- Due after days: Enter the duration time you want the task to end for that contact. For Example, if you enter 40 days then it ends the activity only on the 40th day counting from the present day.
- Start after days: Enter the number of days counting from the present day when you want to perform this particular activity. For Example if you enter 30 days then it executes the activity only on the 30th day counting from the present day.
- Status: Select the status as Completed/In Progress/Not Started/Waiting for Someone else/Deferred related to your task.
- **Priority**: Select the priority as **High/Low/Normal** relevant to the task.
- %Complete: Specify the percentage of progress related to the task.
- Reminder: Select this option and set the date and time when you want Outlook to remind you about the task.
- Enter a detailed description of your task.

- Categories: Specify a category related to your Task. You can specify an item from the Master Category List supplied by Outlook or you can enter a new category specific to the activity.
- **Private**: Select to make your task entry private.
- Click **OK** to save the Task.

As you transfer records to Outlook, this Task is attached to the transferred contact.

#### To Attach a Journal:

Click Journal in the Activity tab.

Enter the following details:

| Journal Entry       |                        |            | _        |             | ×         |
|---------------------|------------------------|------------|----------|-------------|-----------|
| - Journal Entry     |                        |            |          |             |           |
| Subject :           |                        |            |          |             |           |
| Entry Type : Co     | nversation             | ▼ Compa    | ny:      |             |           |
| Start time after Da | ys: 0                  | 3:41:06 PM | ÷ [      | Start Timer | 1 🦳       |
| Duration :          | 0 minutes              |            | <b>v</b> | End Timer   |           |
|                     |                        |            |          |             | *         |
|                     |                        |            |          |             |           |
|                     |                        |            |          |             |           |
|                     |                        |            |          |             | -         |
| Contacts            | tact being transferred | Categories |          |             | Private 🗌 |
|                     |                        |            |          | 0K          | Cancel    |

Figure 44: Attach Journal in Outlook

Name: Enter a name for your Journal entry.

Subject: Enter short description related to your Journal entry.

# Entry Type: Select the entry that is related to your contact from this list.

**Start Time after days:** Enter the number of days counting from the present day when you want to perform this particular activity. *For Example, if you enter 30 days then it executes the activity only on the 30th day counting from the present day.* 

Duration: Select the time duration required to execute the activity.

Enter a detailed description for the journal entry in the space provided below Duration.

**Categories:** Specify a category related to your Journal Entry. You can specify an item from the Master Category List supplied by Outlook or enter a new category.

# Private: Select to make your journal entry private.

Click **OK** to save the Journal.

The name of the activity is displayed under **Attach selected activities while transferring to Outlook 2007/2003/2002/2000.** You can create more activities by repeating the above steps. You can select/clear the activity names to activate/deactivate the process during transfer of addresses.

As you transfer records to Outlook, this activity is attached and is scheduled displaying the name of the transferred contact under Contacts.

#### To edit an activity:

- Select the activity displayed under Attach selected activities while transferring to Outlook 2007/2003/2002/2000.
- Click Edit and make changes in the Settings.
- Click **OK**.

#### To delete an activity:

- Select the activity.
- Click Delete.
- Click OK.

# 7.2. Transfer from Outlook

You can transfer contacts from Outlook Address Book or from Outlook email into any destination application.

- Open Outlook Address Book or email and select the contact record to be transferred.
- Ensure that Outlook is selected as Source in the AddressGrabber toolbar
- Click the destination icon in the toolbar to which the address should be transferred.
- AddressGrabber Parse Result window is displayed.
- Verify and Edit the details if required.
- Click **Transfer**.
- The contact is transferred to the selected destination application.

If your destination application supports double address section, then you can transfer addresses to both the sections (Business and Home). Select the option "Both addresses" in the **Transfer In** tab of the destination **Link Options**.

# 7.3. Transfer into Outlook

To transfer the contact:

- Highlight the contact information to be transferred.
- Click the Outlook Icon in the AddressGrabber toolbar.
- AddressGrabber Parse Result window is displayed.
- Verify and Edit the details if required.
- Click Transfer.
- The Contact is transferred into Outlook Address Book.

| 💷 William Stevenson - Contact                                                                                                    |           |
|----------------------------------------------------------------------------------------------------|-----------|
| Elle Edit View Insert Format Iools Actions Help                                                                                                    |           |
| 💂 Save and Close 🛃 🚳 🔋 🔻 🔣 🔛 🔹 🔺 + 🛧 - 🗸 -                                                                                                    |           |
| General Details Activities Certificates All Fields                                                                                                    |           |
| Ful Name William Stevenson Susiness                                                                                                    |           |
| Lob title: Sales Manager Home                                                                                                    |           |
| Company: eGrabber Inc. Business Fax                                                                                                    |           |
| File as: Stevenson, William 💌 Mobile 💌                                                                                                    |           |
| Address Business Address Business Addres |           |
| This is the mailing address                                                                                                    |           |
| William Stevenson                                                                                                    |           |
| Sales Manager<br>eGrabber Inc.<br>14471 Big Basin Way,Suite E                                                                                                    |           |
| Saratoga, CA 95070<br>sales@egrabber.com<br>william@egrabber.com<br><u>www.egrabber.com</u>                                                                                                    |           |
| www.egradder.com                                                                                                    | -         |
|                                                                                                    | ×         |
| Contacts Categories                                                                                                    | Private 🗐 |

Figure 45: Contact transferred to Outlook

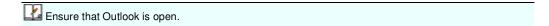

# 8. Transfer using Microsoft Excel

You can transfer addresses using Excel 2007/2003/2002/2000.

You can use Excel as destination only.

# 8.1. Setup Transfer Options for Excel

You can setup to transfer into a new or existing Excel File.

Right click the **Excel** Icon in the toolbar and select **Link Options**.

If the Excel lcon is not available in the Toolbar, add the lcon by using the Add/Hide Applications window.

| Excel Workbo   | ook: ments\A | ddressGrabber F    | Business 5.0\ | 🔠     |                                                     |
|----------------|--------------|--------------------|---------------|-------|-----------------------------------------------------|
| new Excel Worl | kbook        |                    |               |       |                                                     |
|                |              |                    |               | - 200 |                                                     |
|                |              |                    |               |       |                                                     |
|                |              |                    |               |       |                                                     |
|                |              |                    |               |       |                                                     |
|                |              | rew Excel Workbook |               |       | Excel Workbook ments VAddress Grabber Business 5.01 |

Figure 46: Excel – Select / Create a File

# 8.1.1. Setup to transfer to an existing Excel file

- Transfer to an existing Excel Workbook: Select this option to transfer addresses to an existing Excel file.
- Select the Excel Workbook: Click next to this option to open an existing Excel file.
- Browse and locate your Excel file.
- Select the file and click **Open**.
- Click Next to Select Fields in the existing Excel File.

# 8.1.2. Select Fields in Excel

When you select an existing Excel file and click **Next**, the **Select Fields** dialog box appears where you can select the sheet and column headings.

| Select Fields - Excel 2007/2003                                                                                                    | /2002/2000 Transfer Options | × |
|----------------------------------------------------------------------------------------------------|-----------------------------|---|
| Select WorkSheet(s) Sheet Name Sheet1 Sheet2 Sheet3 Select the row containing column heade Select the starting row for entering new i Turn off the warnings while transfer | information 3               |   |
|                                                                                                    |                             | - |
| < Back Next >                                                                                                    | Cancel Help About           |   |

Figure 47: Select Excel Fields

The left pane displays all the sheets in the file and the right pane displays the column headings available in the selected sheet.

From the left pane, select the sheet(s) to which you want to transfer your records. The first sheet is selected by default.

The column headings present in the first row of the sheet are displayed by default in the right pane.

Select the fields to which you want to transfer the address details.

You can select multiple sheets from your Excel File. Example: Select Sheet1 and select the fields of this sheet in the right panel. To select the next sheet click on Sheet2 and select fields from this sheet. When you select Sheet2, the already selected Sheet1 appears in blue color.

Select the row containing the column header: Select the row number that holds the column headings, if no fields are displayed under Select Column(s).

Select the starting row for entering new information: Select the row number from where you want to insert the transferred records.

The values of the row numbers can be different for each sheet.

Example: For Sheet1 row numbers can be 3,4 and for Sheet 2 the row numbers can be 2,3.

Check All: Click here to select all the column headings.

Clear: Click here to remove the selection of all the column headings.

**Turn off the warnings while transferring**: Select this option to hide the warning messages during transfer.

#### Click Next.

To continue with the next step refer to Map Fields.

# 8.1.3. Setup to transfer to a new Excel File

Create a new Excel Workbook: Select this option to transfer addresses to a new Excel file.

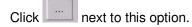

Enter the name of your Excel file.

Click Save. A new Excel file is created with the specified name.

Click **Next** to Create Excel Fields.

# 8.1.4. Create Excel Fields

After creating a new Excel File, you have to create column headings.

By default, three sheets of the new Excel file are displayed in the left pane.

| S | elect Fields - Excel 2007/2 | 003/2002/2000 Transfer Options 🛛 🛛 🕅 |
|---|-----------------------------|--------------------------------------|
| 1 | Sheets<br>Sheet Name        | Fields                               |
|   | Sheet1<br>Sheet2            | Field Header (Excel Column Header)   |
|   | Sheet3                      |                                      |
|   |                             |                                      |
|   |                             |                                      |
|   |                             | < >                                  |
|   |                             | Check All Clear All Add/Edt Fields   |
|   |                             |                                      |
|   |                             |                                      |
|   | < Back Ne                   | xt> Cancel Help About                |

Figure 48: Create Excel Fields

Select a sheet from the list to which you want to transfer your records. The first sheet is selected by default.

Click Add/Edit Fields to create column headings for the selected sheet.

Enter your field names in the Edit Fields window. You can also edit the fields. Click OK to save.

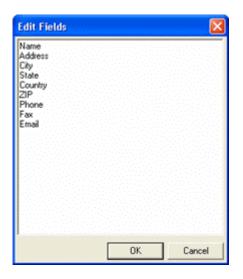

Figure 49: Add / Edit Excel Fields

The field names are displayed under Fields.

By default, all the column headings are selected. You can select/clear the fields.

Check All: Click here to select all the column headings.

Clear All: Click here to remove the selection of all the column headings.

Click **Next** to map the fields.

# 8.1.5. Map Excel Fields

After selecting the excel fields, you can map the fields of your Excel Sheet to the internal fields used by AddressGrabber.

If you have provided the field names in the Excel file, the same as the internal fields used by AddressGrabber, then the contact field names are automatically mapped with the Excel column headers.

| Salutation                                                               | Sheet1.Salutation |   |  |  |  |
|--------------------------------------------------------------------------|-------------------|---|--|--|--|
| First Name                                                               | Sheet1.First Name |   |  |  |  |
| Last Name                                                                | Sheet1.Last Name  |   |  |  |  |
| Title                                                                    | Sheet1.Title      |   |  |  |  |
| Company                                                                  | Sheet1.Company    |   |  |  |  |
| Department                                                               | Sheet1.Department |   |  |  |  |
| Business Address 1                                                       | Click here to map |   |  |  |  |
| Business Address 2                                                       | Click here to map | × |  |  |  |
| < III.                                                                   | >                 |   |  |  |  |
| Bring Excel to forefront after transfer <u>Auto-Map</u> <u>Clear-Map</u> |                   |   |  |  |  |

Figure 50: Map Excel Fields

Excel Column Headers: Select column heading that you want to map to the contact field.

Example: Map "Sheet1.City" field to "City".

Click Auto-Map to automatically map the fields.

Click **Clear-Map** to clear all the mappings.

Select Bring Excel to forefront after transfer to view the Excel Sheet with transferred contact.

Click **Finish** to save the settings.

# 8.2. Transfer into Excel

To transfer the contact:

- Highlight the contact information to be transferred.
- Click the Excel Icon in the AddressGrabber toolbar.
- AddressGrabber Parse Result window is displayed.
- Verify and Edit the details if required.
- Click Transfer.
- The Contact is transferred into Excel Work Book.

|   | A         | В        | С          | D          | E         | F              | G                        | Н              | 1     | J                      |
|---|-----------|----------|------------|------------|-----------|----------------|--------------------------|----------------|-------|------------------------|
| 1 | Date      | Time     | Salutation | First Name | Last Name | Phone          | E-mail                   | City           | State | Address1               |
| 2 | 1/12/2008 | 13:33:09 |            | Dea        | Brand     | (425) 337-6218 | dea7@comcast.net         | Everett        | WA    | 13618 55th Dr SE       |
| 3 | 1/12/2008 | 13:33:10 |            | Tara       | Buck      | (757) 256-8325 | tara@yahoo.com           | Valley Village | ĊA    | 11721 1/2 Hartsook St  |
| 4 | 1/12/2008 | 13:33:19 |            | John E.    | Adcox     | (770) 491-6477 | johnadcox@mindspring.com | Atlanta        | GA    | 2806 Evans Dale Circle |
| 5 | 1/12/2008 | 13:33:20 |            | Andrew     | Gettings  | (781) 316-8266 | AndyGett@Excite.com      | Arlington      | MA    | 8 Windsor Street       |
| 6 |           |          |            |            |           |                |                          |                |       |                        |

Figure 51: Contact Transferred to Excel

Lensure that Excel file is open.

# 9. Transfer using other applications

You can transfer addresses using other applications like Clipboard and Notepad.

# 9.1. Clipboard

Clipboard can be used as both source and destination.

# 9.1.1. Setup transfer options for Clipboard

Right click the Clipboard Icon in the toolbar and select Link Options.

| If the Clipboard Icon is not available in the Toolbar, add the Icon by using the Add/Hide App | olications |
|-----------------------------------------------------------------------------------------------|------------|
| window.                                                                                       |            |
|                                                                                               |            |

| Clipboard Lin | k Options                   |            |
|---------------|-----------------------------|------------|
| Transfer In   |                             |            |
|               |                             |            |
| Template :    | Free form - All details 💌 📕 | dit        |
| rempione .    | Free form - All details  E  | QK         |
|               |                             |            |
|               |                             |            |
|               |                             |            |
| ΟΚ            | Coursel Analy               | Hala Abard |
| UK            | Cancel Apply                | Help About |

Figure 52: Clipboard Link Options

- Select a template from the **Template for RTF format** list and click **OK**.
- Click **Edit** to create a new template.
- Click **OK**.

Refer <u>Templates</u> for more details on creating a template.

Now you can transfer addresses from any source application to Clipboard.

# 9.1.2. Transfer from Clipboard

You can transfer contacts from Clipboard into any destination application.

- Copy an address to Clipboard.
- Ensure that Clipboard is selected as Source in the AddressGrabber toolbar
- Click the destination icon in the toolbar to which the address should be transferred.
- AddressGrabber Parse Result window is displayed.
- Verify and Edit the details if required.
- Click Transfer.
- The contact is transferred to the selected destination application.

```
If your destination application supports double address section, then you can transfer addresses to both the sections (Business and Home). Select the option "Both addresses" in the Transfer In tab of the destination Link Options.
```

# 9.1.3. Transfer into Clipboard

To transfer the contact:

- Highlight the contact information to be transferred.
- Click the **Clipboard** Icon in the AddressGrabber toolbar.
- AddressGrabber Parse Result window is displayed.
- Verify and Edit the details if required.
- Click Transfer.
- The Contact is transferred into Clipboard in the selected template format.

The data in Clipboard can be re-directed to any application.

# **10. Templates**

You can create templates to transfer addresses using Clipboard.

Templates are used to add, modify, or edit settings for the fields you transfer to Clipboard.

Right click the Clipboard Icon in the toolbar and select Link Options.

In the Link Options dialog box, Click Edit.

You can create, edit, and delete templates here.

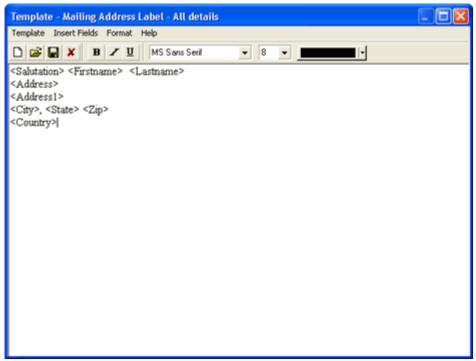

Figure 53: Template

# Menu Options in Template

**Template Menu** 

- New: Create a new template.
- **Open:** Open an existing template.
- **Delete:** Delete the template.
- Save: Save the template.
- Save As: Save the template in other name.
- Exit: Close the template window

# Insert Fields menu

<Firstname> <Lastname> <Jobtitle> <Department> <Company> <Address1> <Address2> <City> <State> <Zip> <Country> <E-mail> <E-mail2> <Phone1> <Ext1> <Phone2> <Ext2> <Fax> <Mobile> <Pager> <Web>

Select a field to be included in a new or existing template. The selected field is automatically inserted in the template.

#### Format menu

- Word Wrap: Automatically wraps the fields in the next line instead of a continuous lining of fields.
- **Font:** You can change the font, size of the fields.

# Help menu

Help: Displays Help Topics

• About: Displays Information about Version of Template.

**Toolbar Options in Template** 

| Click             | To do this                     |
|-------------------|--------------------------------|
| D                 | Create a new template.         |
| <b></b>           | Open an existing template.     |
|                   | Save the template.             |
| ×                 | Delete a template              |
| B                 | Format the text as Bold.       |
| Ι                 | Format the text as Italics.    |
| U                 | Underline the text.            |
| Times New Roman 💌 | Select the font                |
| 11 💌              | Select the font size           |
|                   | Select the color for template. |

# **Creating a New Template**

- Click Add in the Template window.
- Enter a name in the Enter Template Name: box for the new template
- Enter the format and order of the fields in the Enter Template Format: window.
- Click Save.
- Click **OK** to close the Template window.

You can use only the following Fields in a Template.

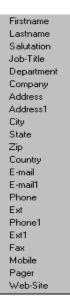

Figure 54: Template Fields supported

You can rearrange the order of fields. You can create more number of templates by repeating the above steps.

# **11. License Agreement**

This legal document is an Agreement between you, the end user, and eGrabber (THE COMPANY). By installing this software, you are agreeing to become bound by the terms of this agreement, which includes a software license and disclaimer of warranty.

The exact terms of agreement changes by product. Please read the End-User License Agreement that comes with the product version or software service that you purchase. THE COMPANY reserves the right to update the terms of this agreement at any time without notice to you. The most current version of this agreement can be reviewed by clicking on the "Terms of Use (Legal Info)" hypertext link located at the bottom of THE COMPANY's Web pages.

This agreement constitutes the complete agreement between you and the company. If you do not agree to the terms of this agreement, do not install the software. Promptly return the package and the other items that are part of this product to the place where you obtained them for a full refund.

1. GRANT OF LICENSE - THE COMPANY grants to you, the licensee, a royalty free non-exclusive right to use this copy of computer program (the "Software") with the terms set forth in this agreement. The license allows you to use the software for the period subscribed by you (one month, three months, six months or one year).

2. OWNERSHIP OF SOFTWARE - THE COMPANY retains title and ownership of the software recorded on the original media and all subsequent copies of the software.

3. COPY RESTRICTIONS - The software and accompanying written materials are copyrighted. Unauthorized copying of any part of the software or of any accompanying written material is expressly forbidden. However, you may make one copy of the software for your personal backup purposes. You are not permitted to make any copy of the printed material accompanying the software.

4. BACKUP THIS SOFTWARE - IT IS YOUR RESPONSIBILITY TO MAINTAIN A BACKUP COPY OF THIS SOFTWARE ON ANOTHER PC OR ON A CD, FOR USE IN THE EVENT OF CATASTROPHIC LOSS SUCH AS HARD DISK CRASH OR LOSS OF YOUR WORKING PC IN ANY OTHER MANNER.

As a courtesy, THE COMPANY will maintain links to download our software that were sold in the past 365 days on THE COMPANY'S support web page. If the version of software you purchased is not on the support web page, you will be able to purchase the latest version at the published upgrade price for the software, after you provide proof of owner of the original software.

5. TRANSFER RESTRICTIONS - This software is licensed only to you, and you agree that you will not transfer, rent, loan, sub-license or host the software without the prior written consent of THE COMPANY.

You may only make a one-time permanent transfer of the software in its entirety to another end user, provided you retain no copies and you transfer all of the software product including all component parts, media and printed materials, upgrades, this license agreement AND the recipient agrees to the terms of this license agreement.

6. AUTOMATIC RENEWAL AND TERMINATION OF LICENCE - At the end of the subscription period, the license will be automatically renewed for another subscription period (one month, three months, six months or one year), which will be same as the previous subscription period, until terminated by either party upon 30 days written notice before the end of the subscription period. The License will terminate automatically without notice from THE COMPANY if you fail to comply with any provision of this agreement. Upon termination, you must destroy the accompanying written materials and all copies of software.

7. DISCLAIMER OF WARRANTY - THE COMPANY does not warrant that functions contained in the software will meet your requirements, or will operate in combinations which may be selected for use by you, or that the operation of the software will be uninterrupted or error free, or that any defects that may exist in the Software will be corrected. Errors may exist in the software.

8. REVERSE ENGINEERING - You may not yourself or through a third party reverse engineer, decompile or disassemble the software except, and only to the extent such activity is expressly permitted by applicable laws notwithstanding this limitation.

9. PARTIAL USE - This software may not be used in whole or in part to enhance, create or otherwise assist in the development of a similar competitive product without express written consent from THE COMPANY.

10. UPGRADE - This license entitles you to free upgrades of the software for the subscription period. Following the upgrade, you may use the resulting upgraded software only in accordance with this license agreement and you may not sell or re-use the upgraded product or the original product.

11. UPDATES - Certain components of this Software requires to be updated automatically from time to time due to changes in Address formats and Webpage formats which are not within eGrabber's control. You shall have the right to obtain Component Update(s) free of cost only for 90 Days. However, You can purchase subscription to Component update(s) for additional fee after the free period of 90 Days to continue receiving such updates, but for the subscribed period only. This License does not otherwise permit the licensee to obtain and use Component Updates.

12. RESERVATION OF RIGHTS - THE COMPANY reserves all rights not expressly granted to you in this license agreement.

13. LICENSE KEY - You may not disclose to any other person or organization your license key. You agree to store it and keep it confidential and to notify THE COMPANY immediately if you have any reason to believe that you lost your license key.

14. LICENSE KEY REGISTRATION - There are technological measures in this Software that are designed to prevent unlicensed or illegal use of the Software. You agree that THE COMPANY may use these measures to protect against software piracy. This Software may contain enforcement technology that limits the ability to use the Software on multiple computers. This Agreement and the Software containing enforcement technology require license key registration as further set forth during installation and in the Documentation. Verification of the license key happens at periodic intervals and requires the computer to be connected to the Internet. Internet connection failure during the registration check will not allow functioning of the software.

15. HOSTING - You may install the software on ONLY ONE PC at any given point of time and you may not permit or enable other individuals to use the software over a public access network of any kind including, but not limited to, Internet, intranet, bulletin boards, phone or mobile; unless you receive specific written consent to do so from THE COMPANY.

16. CONSENT TO USE OF DATA: You agree that THE COMPANY may collect and use data related to the Software, if any, gathered from your computer as part of the product support services provided to you. THE COMPANY may use this information solely to improve the products or to provide customized services or technologies to you and will not disclose this information in any form.

17. RESTRICTIONS ON USE - You may not sell information captured using this software or reproduce, display, publicly perform, distribute, or otherwise use the captured information in any way for any public or commercial purpose. The use of the captured data on any other web site or in a networked computer environment for any purpose is prohibited. This license explicitly prohibits captured data from being placed on a server for access to others outside the company. This License explicitly prohibits re-broadcasting or sale of the captured data in any form. This license is not for use by Service providers to provide data extraction services to multiple clients using the same license key. The captured data should be for company's internal use only. This License permits the use of the software only by the end user to extract data by their company or one end client for the purpose of using the extracted data by the company.

18. PIRATING OF DATA IS PROHIBITED - Some third party web sites and portals prohibit the use of automated capture tools like this software to capture data, and other sites place restrictions on how captured data can be used. This agreement expressly prohibits the use of this software to capture data from such third party web sites and documents, as well as using such captured data in a manner where it is illegal to do so. THE COMPANY can offer you no opinions on the legality of capturing any data, even if capability to capture such data is included in this software. It is your responsibility to make sure you have the relevant rights to capture and store the data the way you plan to, before using this software.

19 a. PAYMENT AND BILLING - Payments must be made annually in advance unless otherwise mutually agreed upon and as specified in the invoice. All payment obligations are non-cancelable and all amounts paid are non-refundable. THE COMPANY will automatically bill your credit card or issue an invoice to you every month, if you opt to pay the annual charges on a monthly basis. Fees for other services will be charged on an as-quoted basis.

19 b. NON-PAYMENT AND TERMINATION - THE COMPANY reserves the right to automatically suspend or terminate this agreement if you default on your payment or if your account becomes delinquent (falls into arrears).

20. DISCLAIMER - THE COMPANY is not affiliated or connected in any manner to any third party web sites, including but not restricted to, online directories, listings, job boards, yellow pages and white pages. THE COMPANY recommends you to read license agreements of these third party web sites and ensure you do not violate any Government Laws or rules of the third party web sites before using the software. You agree that THE COMPANY is not responsible for any such violations committed by you using the software.

DO NOT USE THE SOFTWARE IN ANY CASE WHERE SIGNIFICANT DAMAGE OR INJURY TO PERSONS, PROPERTY OR BUSINESS MAY HAPPEN IF AN ERROR OCCURS, YOU EXPRESSLY ASSUME ALL RISK FOR SUCH USE.

THE SOFTWARE AND ACCOMPANYING WRITTEN MATERIALS ARE PROVIDED "AS IS" WITHOUT WARRANTY OF ANY KIND. THE COMPANY DOES NOT WARRANT, GUARANTEE, OR MAKE ANY REPRESENTATIONS REGARDING THE USE, OR THE RESULT OF THE USE, OF THE SOFTWARE OR WRITTEN MATERIALS IN TERMS OF CORRECTNESS, ACCURACY, RELIABILITY, CURRENTNESS OR OTHERWISE. YOU ASSUME THE ENTIRE RISK AS TO THE RESULTS, QUALITY AND PERFORMANCE OF THE SOFTWARE. IF THE SOFTWARE OR WRITTEN MATERIALS ARE DEFECTIVE, YOU ASSUME THE ENTIRE COST OF ALL NECESSARY SERVICING OR REPAIR OR CORRECTION.

THE COMPANY MAKES NO WARRANTIES OF ANY KIND, EXPRESSES OR IMPLIED, INCLUDING BUT NOT LIMITED TO THE IMPLIED WARRANTIES OF MERCHANTIBILITY AND FITNESS FOR A PARTICULAR PURPOSE, WITH RESPECT TO THIS PRODUCT. NO ORAL OR WRITTEN INFORMATION OR ADVICE GIVEN BY THE COMPANY, ITS DEALERS, DISTRIBUTORS, AGENTS OR EMPLOYEES SHALL CREATE A WARRANTY OR IN ANY WAY INCREASE THE SCOPE OF THIS WARRANTY, AND YOU MAY NOT RELY ON ANY SUCH INFORMATION OR ADVICE.

NEITHER THE COMPANY NOR ANYONE ELSE WHO HAS BEEN INVOLVED IN THE CREATION, PRODUCTION, OR DELIVERY OF THIS PRODUCT SHALL BE LIABLE FOR ANY DIRECT, INDIRECT, CONSEQUENTIAL OR INCIDENTAL DAMAGES (INCLUDING DAMAGE FOR LOSS OF BUSINESS PROFITS, BUSINESS INTERRUPTION, LOSS OF BUSINESS INFORMATION, AND THE LIKE) ARISING OUT OF THE USE OF OR INABILITY TO USE THIS PRODUCT, EVEN IF THE COMPANY HAS BEEN ADVISED OF THE POSSIBILITY OF SUCH DAMAGES.

Some states do not allow limitations on how long an implied warranty lasts, or exclusion or limitation of incidental or consequential damages, so the above limitations and exclusions may not apply to you. This warranty gives you specific legal rights, and you may also have other rights, which may vary, from state to state.

21 a. LIMITATION ON SUIT - You agree that any suit or other legal action or any arbitration relating in any way to this Agreement or to the software MUST be officially filed or officially commenced no later than ONE (1) YEAR after the software is received by you.

21 b. LIMITATION OF LIABILITY - IN NO EVENT WILL THE COMPANY OR ITS SUPPLIERS BE LIABLE TO YOU FOR ANY DAMAGES, CLAIMS, OR COSTS WHATSOEVER OR ANY CONSEQUENTIAL, INDIRECT, INCIDENTAL DAMAGES, OR ANY LOST PROFITS OR LOST SAVINGS, EVEN IF A COMPANY REPRESENTATIVE HAS BEEN ADVISED OF THE POSSIBILITY OF SUCH LOSS, DAMAGES, CLAIMS OR COSTS OR FOR ANY CLAIM BY ANY THIRD PARTY. THE FOREGOING LIMITATIONS AND EXCLUSIONS APPLY TO THE EXTENT PERMITTED BY APPLICABLE LAW IN YOUR JURISDICTION. THE COMPANY'S AGGREGATE LIABILITY AND THAT OF ITS SUPPLIERS UNDER OR IN CONNECTION WITH THIS AGREEMENT SHALL BE LIMITED TO THE AMOUNT PAID FOR THE SOFTWARE.

22. GOVERNING LAW AND FORUM - All disputes arising out of, under, or related to this Agreement will be brought exclusively in the state or federal courts located in Santa Clara County, California, USA.

23. COMPLETE AGREEMENT - This Agreement is the complete software license agreement between you and THE COMPANY, and supersedes all prior negotiations, agreements, and understandings concerning its subject matter. The interpretation of this Agreement may not be explained or supplemented by any course of dealing or performance, or by usage of trade.

If you have any questions concerning this Agreement, or if you desire to contact THE COMPANY for any reason, please contact in writing.

eGrabber Inc. 1340 S. De Anza Blvd., Suite #106 San Jose, CA 95129 USA

# 12. Index

^

Appointments, 56

Auto-Map, 66

Big Biller, 49

С

В

Clear All, 65

Clear-Map, 66

Clipboard, 67

Contact Linker, 33, 54, 56

Create a New Template, 70

Create Excel Fields, 64

Customize settings for Source application, 7

Customize Settings for Web forms, 10

Customizing AddressGrabber, 5

#### D

Duplicate Check, 55

Edit Fields, 64

Email, 24, 29

Enter Tags and set default values to and User Fields, 19 Excel Column Headers, 66

Ε

Excel Fields, 64, 65, 66

Excel File, 62, 63, 64

Excel Sheet, 65

# F

#### Fax, 29

Features of AddressGrabber, 4

Format Options, 22, 28, 29

#### Н

L

How to Open AddressGrabber Options, 6

#### Live Update, 5

Μ

Map Excel Fields, 65, 66 Map Form Tags Automatically, 11 Map Tags Manually, 16 Menu Options in Template, 69

Miscellaneous setup, 9

#### S

Save, 64 Skip Contact, 33, 35, 36, 55 Storing Personal Details, 25

Template Toolbar Options, 70

Transfer Addresses using other applications, 67

Т

U

Update Existing Contact, 33, 35, 36, 55

V

Verify Address, 27